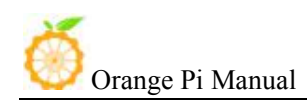

# **Orange Pi Win/Win Plus User Manual**

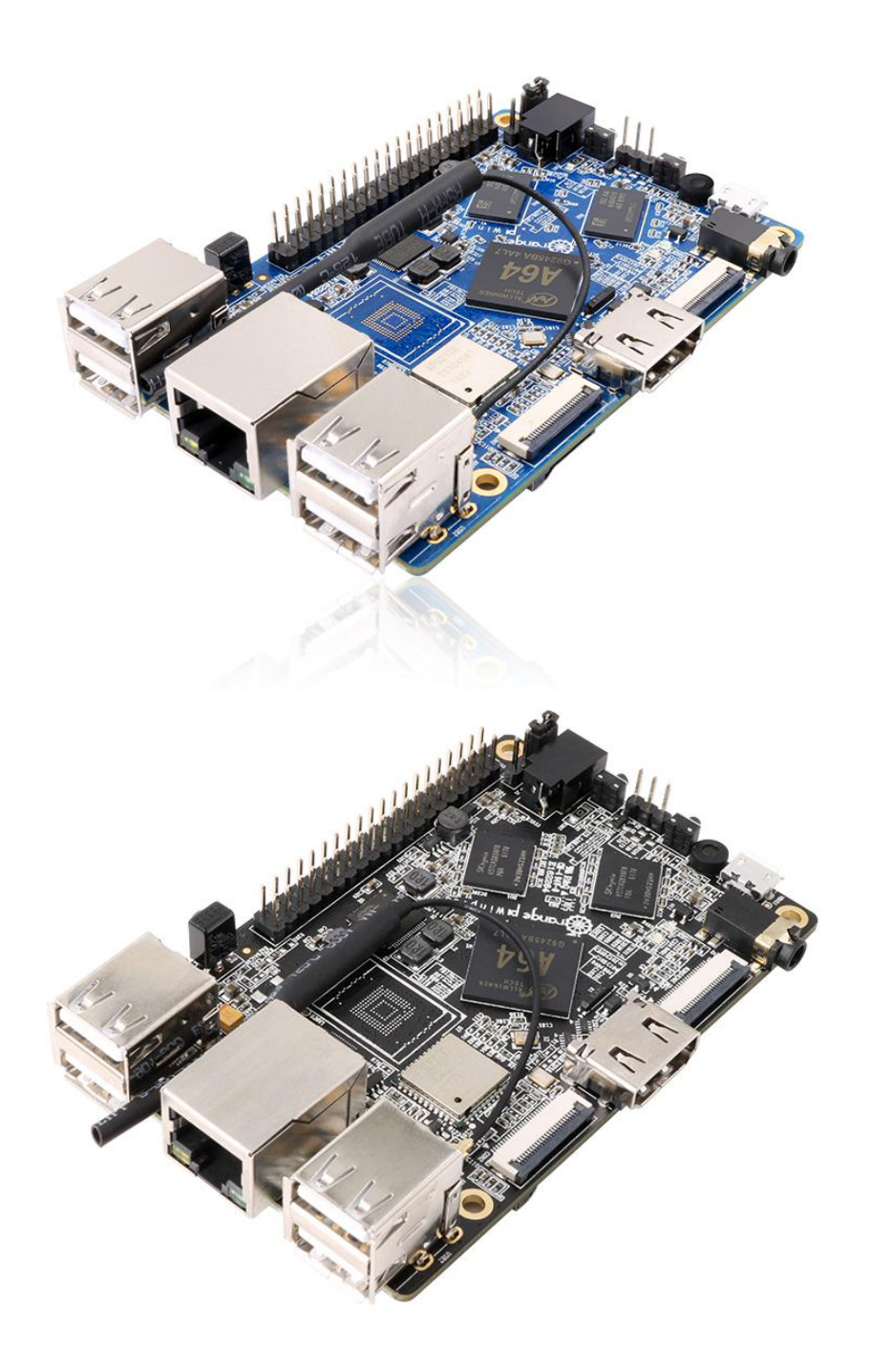

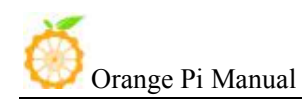

# Contents

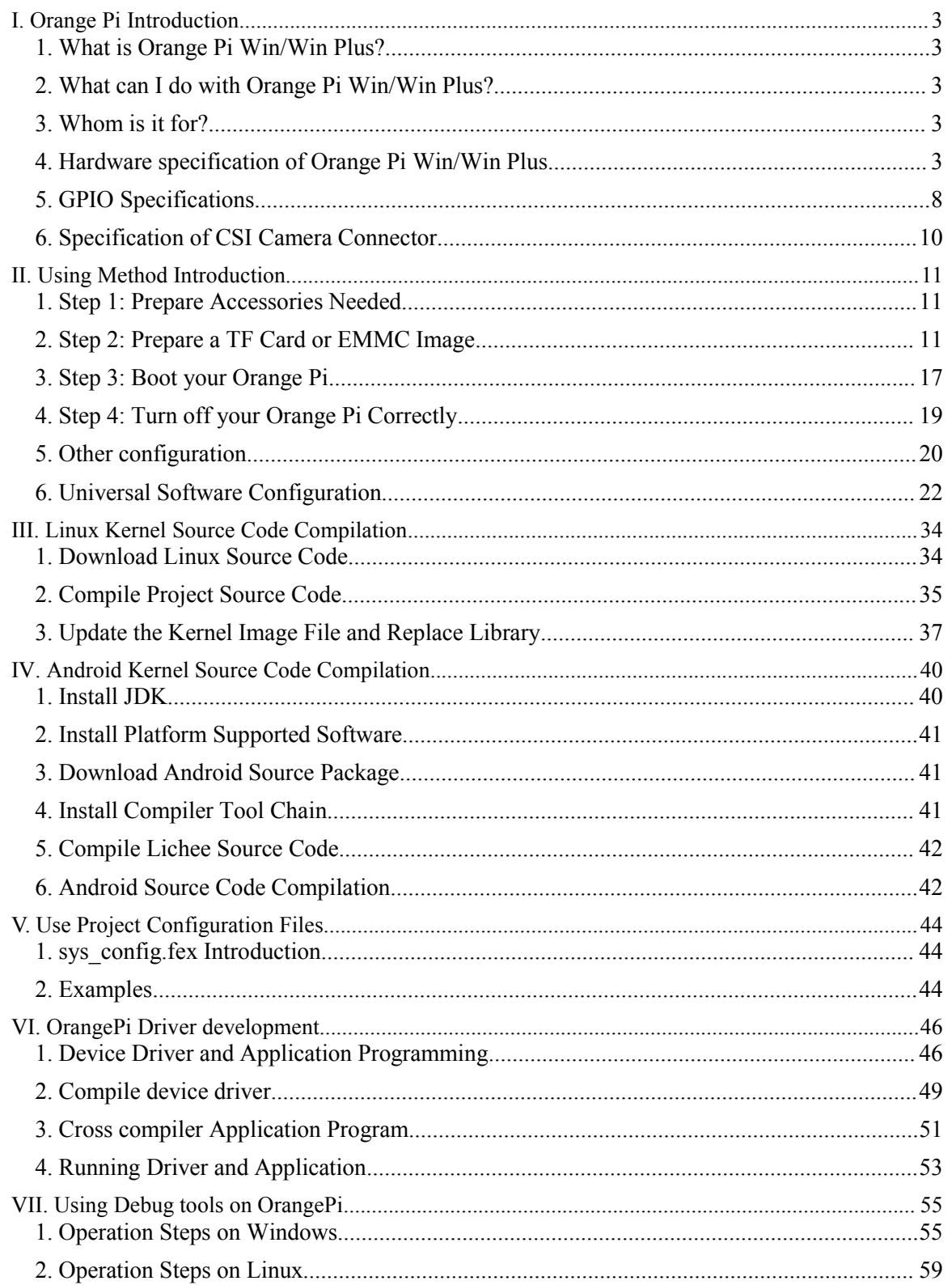

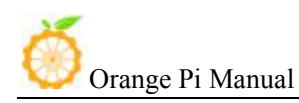

## <span id="page-2-0"></span>I. **Orange Pi Introduction**

### **1. What is Orange Pi Win/Win Plus?**

It's an open-source single-board computer. It can run Android 6.0, Ubuntu, Debian, Rasberry Pi Image, it uses the AllWinner A64 SoC, and has 1GB(Win)/2GB(Win Plus) DDR3 SDRAM.

### **2. What can I do with Orange Pi Win/Win Plus?**

You can use it to build…

- A computer
- A wireless server
- Games
- Music and sounds
- HD video
- A speaker
- Android
- Scratch
- ......

Pretty much anything else, because Orange Pi Win/Win Plus is open source

### **3. Whom is it for?**

Orange Pi Win/Win Plus is for anyone who wants to create with technology– not just consuming. It's a simple, fun, useful tool and you can use it to take control of the world around you.

### **4. Hardware specification of Orange Pi Win/Win Plus**

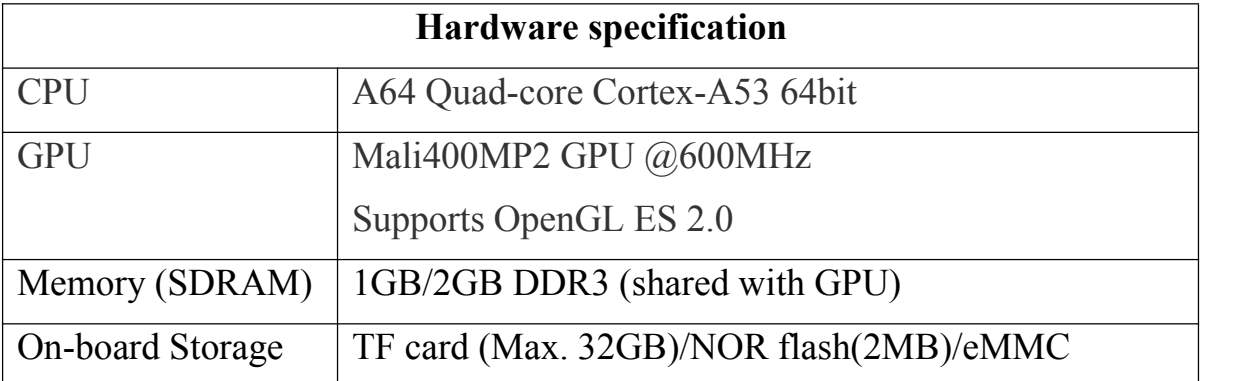

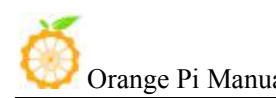

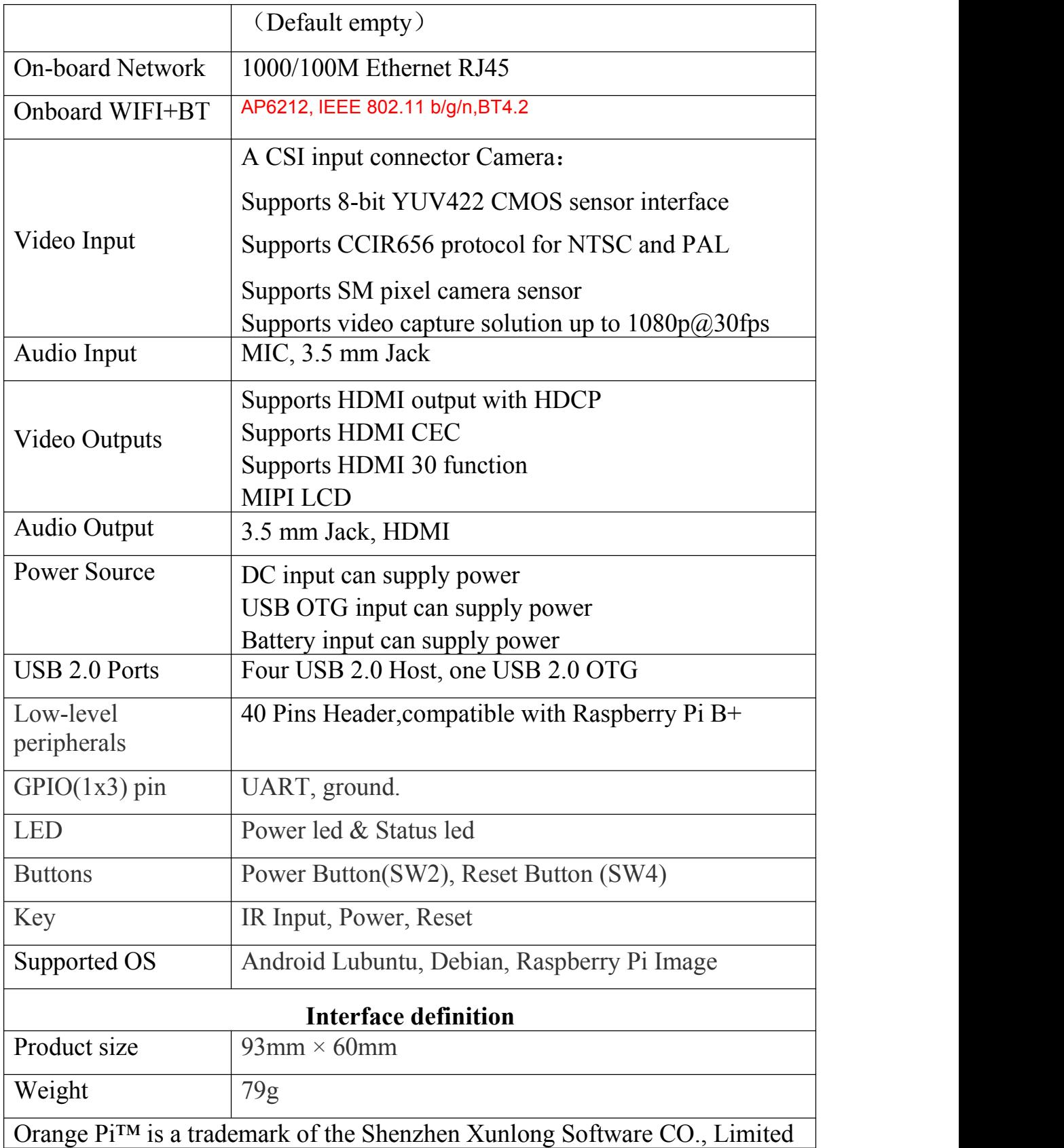

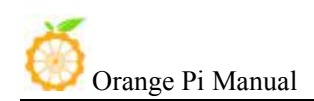

**Top view of Orange Pi Win**

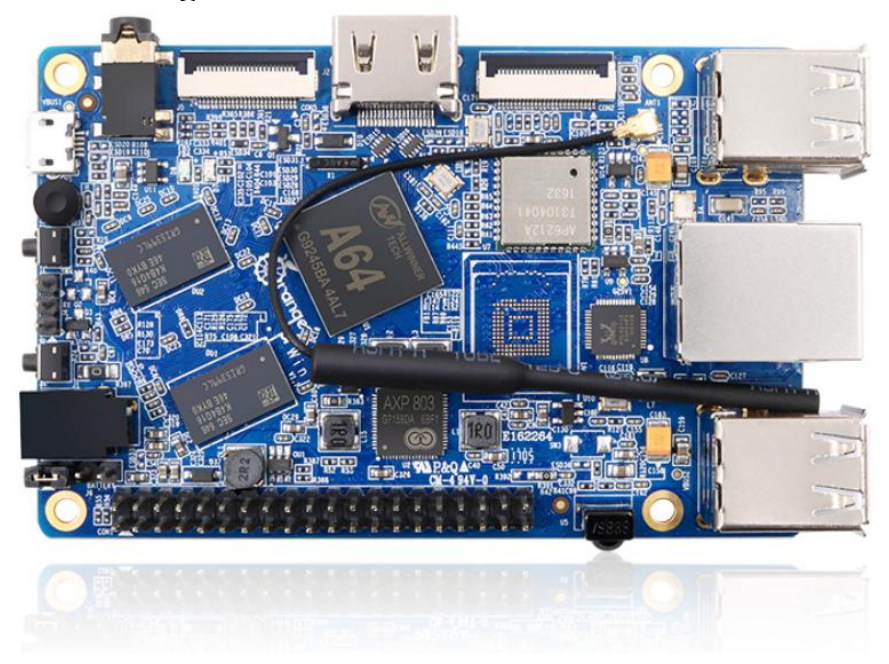

### **Bottom view of Orange Pi Win**

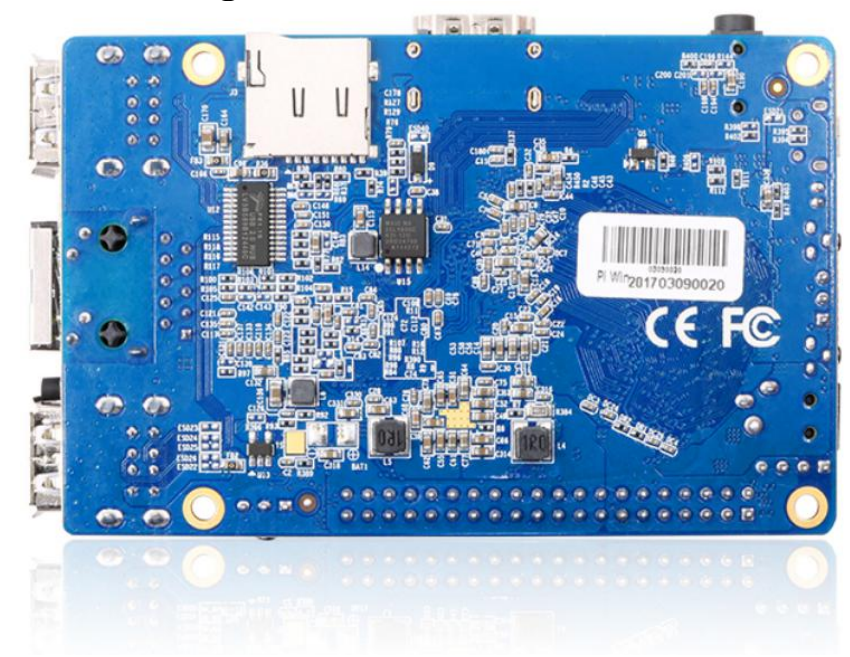

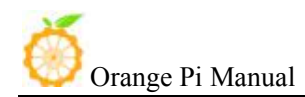

### **Interface instructions of Orange Pi Win**

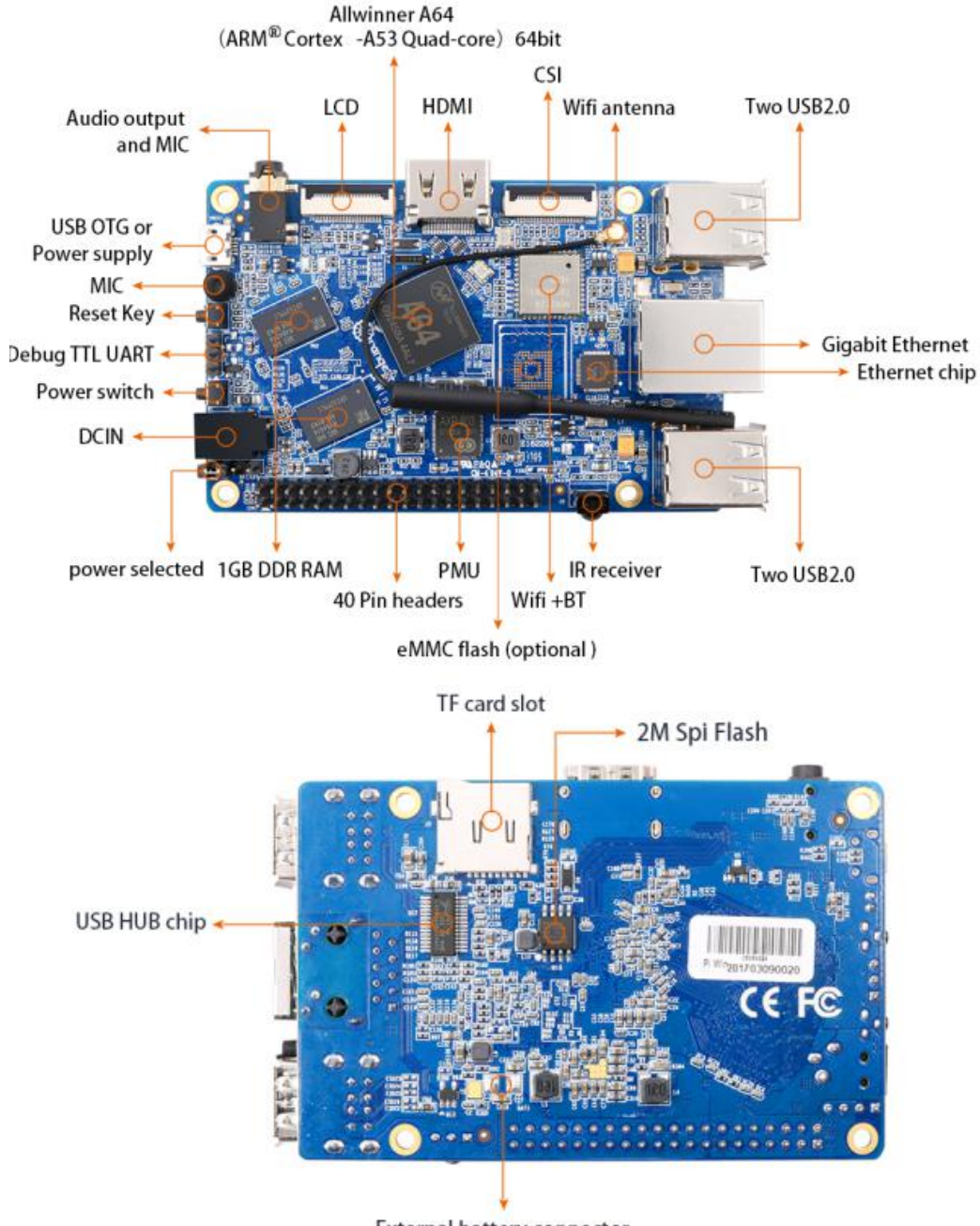

**External battery connector** 

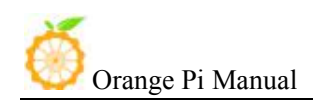

### **Top view of Orange Pi Win Plus**

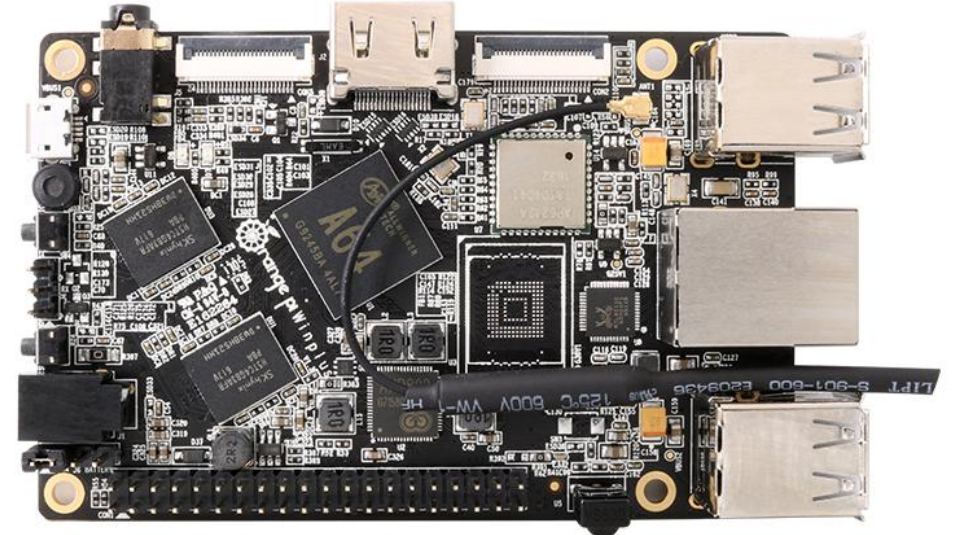

**Bottom view of Orange Pi Win Plus**

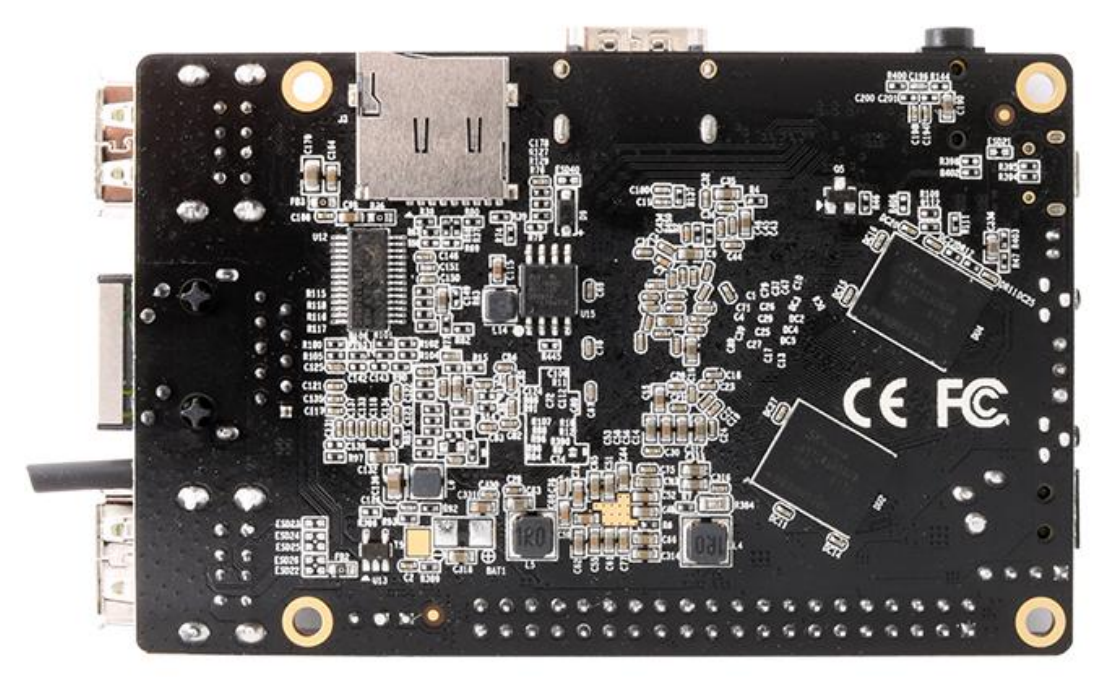

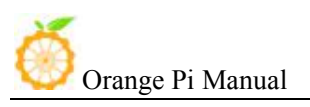

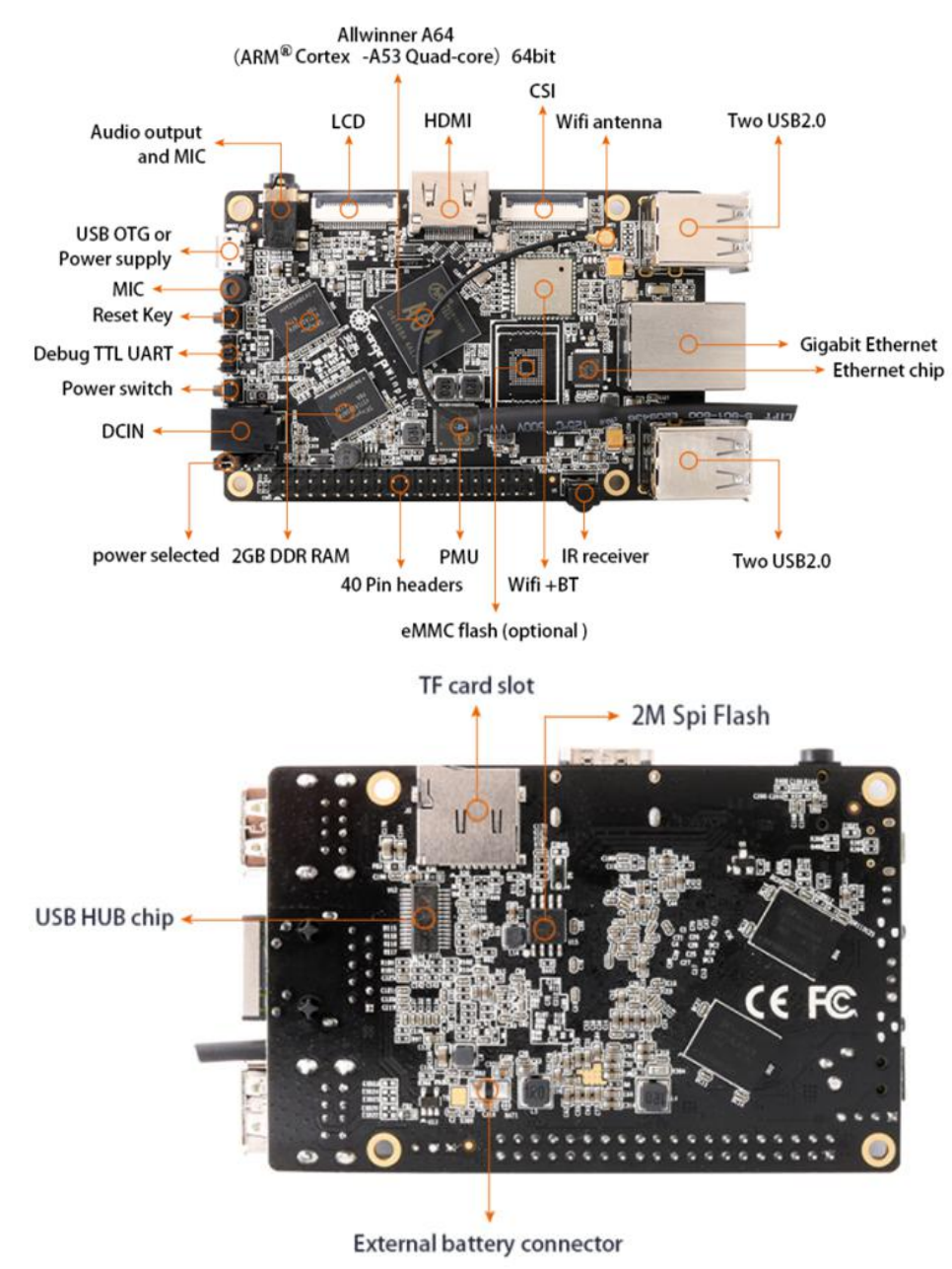

### <span id="page-7-0"></span>**Interface instructions ofOrange Pi Win Plus**

## **5. GPIO Specifications**

A 40-pin GPIO interface on the Orange Pi Win/Win Plus is the same as Model A and Model B of Raspberry Pi. The picture below is GPIO pin define of Orange Pi Win/Win Plus.

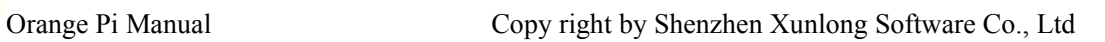

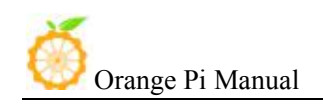

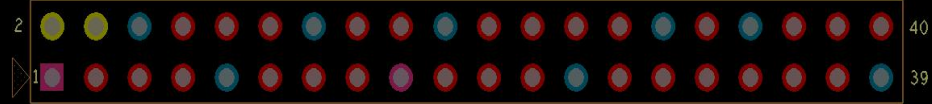

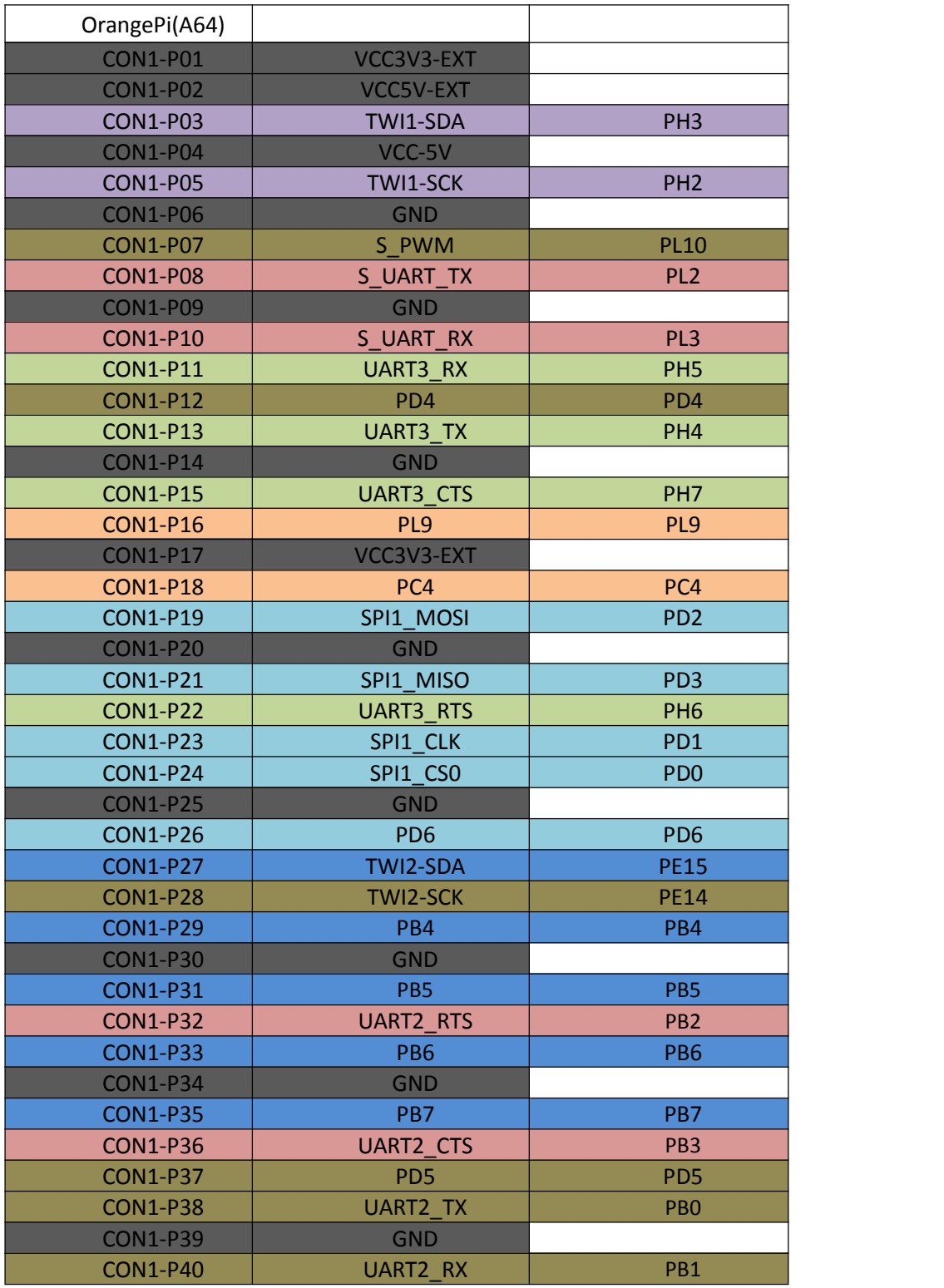

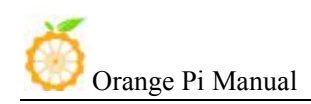

### <span id="page-9-0"></span>**6. Specification of CSI Camera Connector**

The CSI Camera Connector is a 24-pin FPC connector which can connect external camera module with proper signal pin mappings. The pin of CIS connector can be defined as follows. The connector marked with "CON 1" on the Orange Pi Win/Win Plus is camera connector.

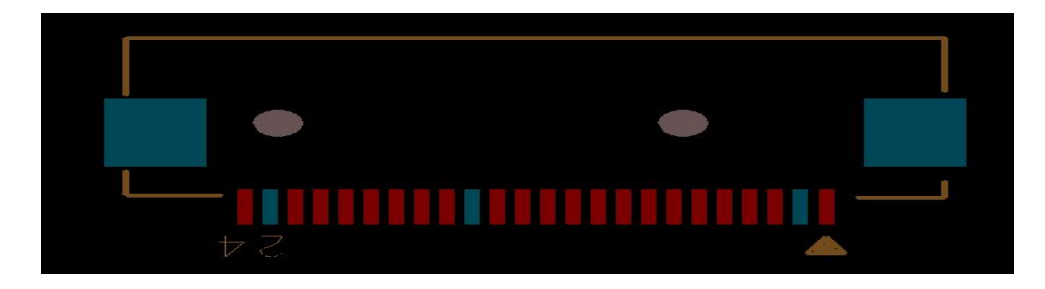

#### **Orange Pi Win/Win Plus-CSI**

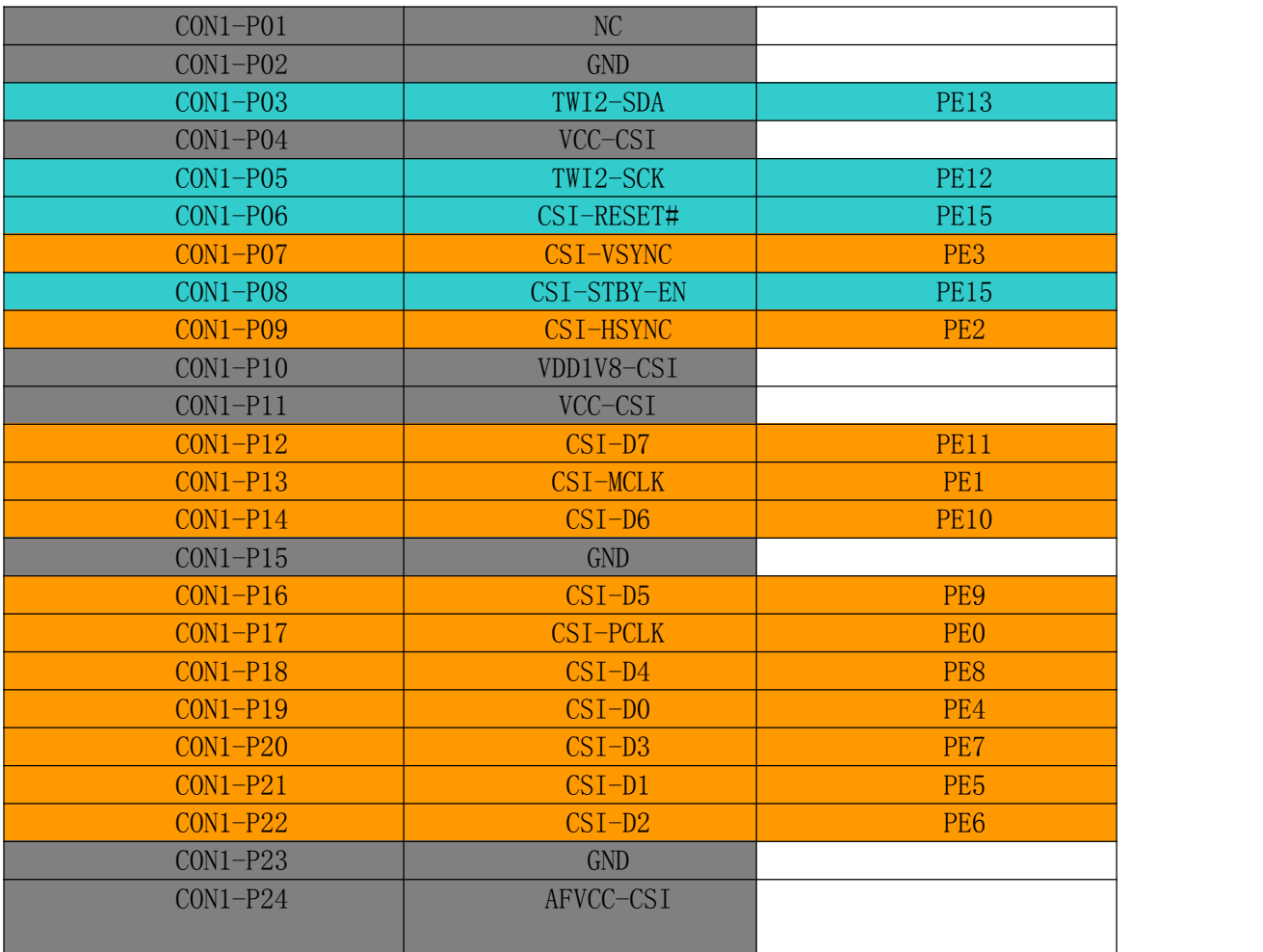

## <span id="page-10-0"></span>II. **Using Method Introduction**

Follow these steps, you can configure and run your Orange Pi in a very short period of time. Boot your Orange Pi need to complete the following steps.

### **1. Step 1: Prepare Accessories Needed**

You need at least some accessories like the following if it is your first time to use the Orange Pi.

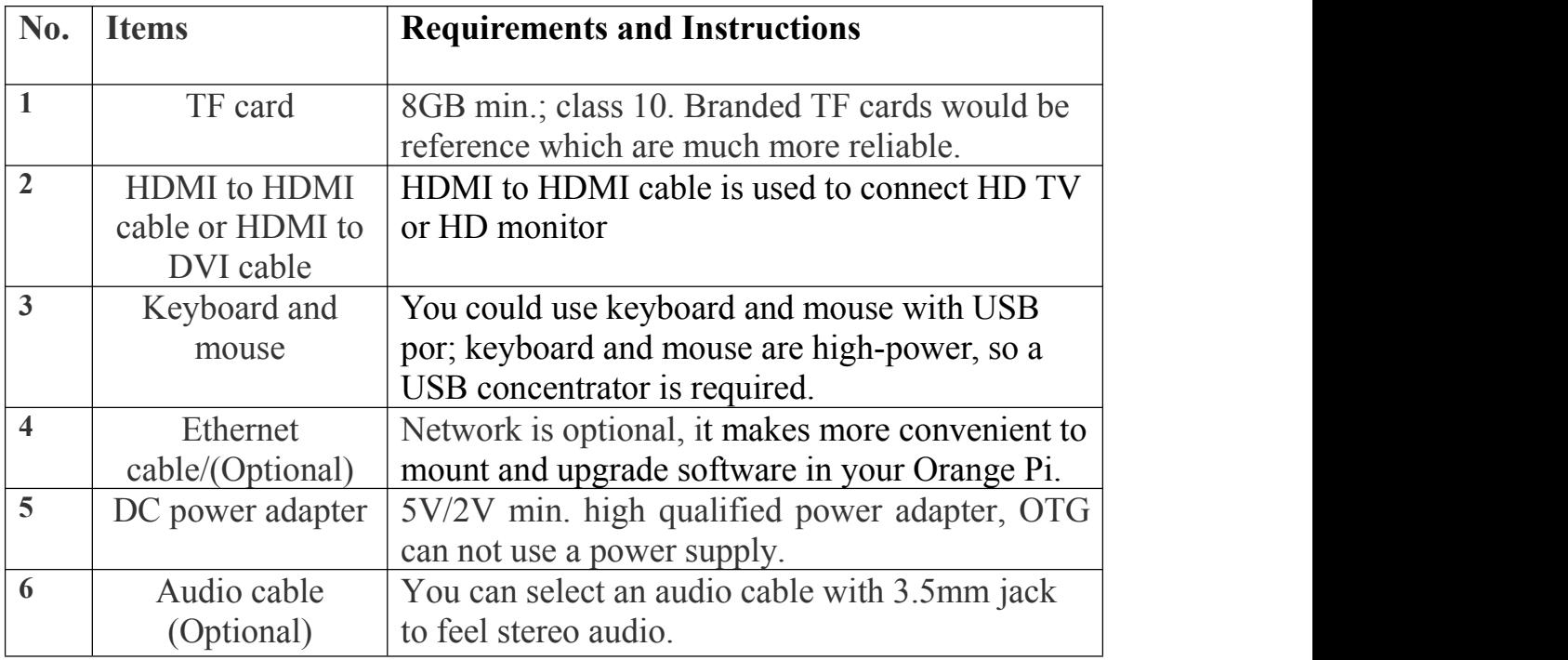

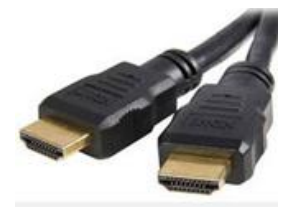

HDMI to HDMI cable HDMI to DVI cable TF card DC power adapter

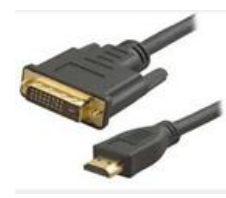

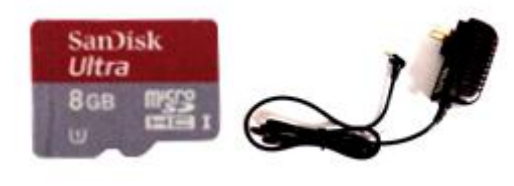

## **2. Step 2: Prepare a TF Card or EMMC Image**

In order to use Orange Pi normally, you must install the operating system into TF card first.

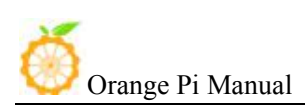

#### **1) Write Linux into TF Card Based on Windows Platform**

- a. Inserting the TF card into the computer, the capacity of the card must be bigger than the operating system, usually requires 8GB or bigger.
- 

b. Formatting the TF card.<br>i Download tools for formatting TF card, such as TF Formatter, it could be downloaded from:

[https://www.sdcard.org/downloads/formatter\\_4/eula\\_windows/](https://www.sdcard.org/downloads/formatter_4/eula_windows/)

ii Unzip the downloaded files, and run *setup.exe*

iii In the *options settings* select the "*form*at" button for quick formatting. "*Format size adjustment*" select"(ON)"

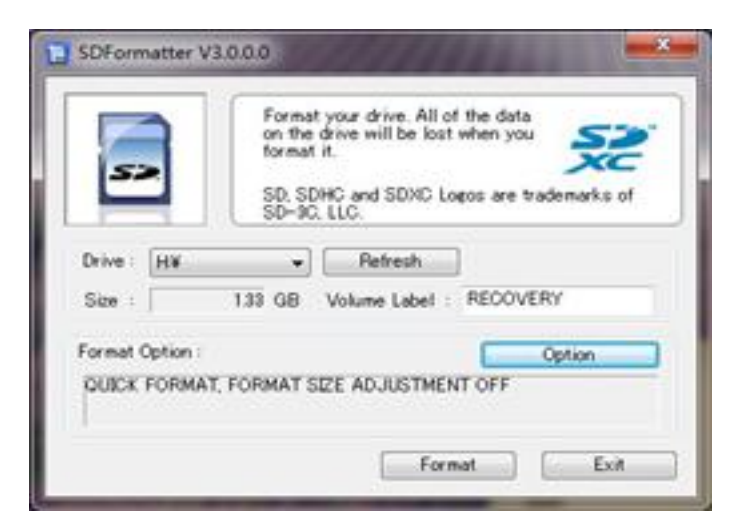

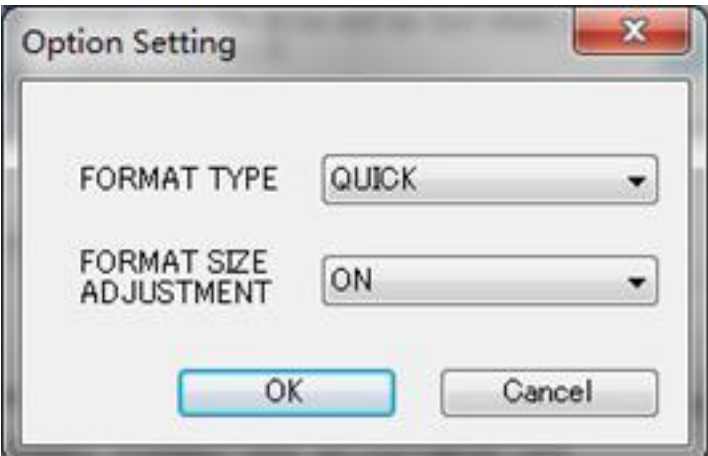

iv Make sure the inserted TF card disk are in accordance with the chosen disk.

v Click the "*Format*" button.

c. Download the operating system image file from the download page, the page address is as following:

[http://www.orangepi.org/downloadresources](http://www.orangepi.cn/downloadresourcescn/)

- d. Unzip the downloaded file (in addition to the Android system, this method can be used to burn to write, the Android system need another burn, the following will introduce)
- e. Right click to download the file, select "*Unzip file*" to write image to TF card

i Download tools to write image,such as *Win32 Diskimager,* here is the download page:

<http://sourceforge.net/projects/win32diskimager/files/Archive/>

ii Select the image file path that has been unzipped.

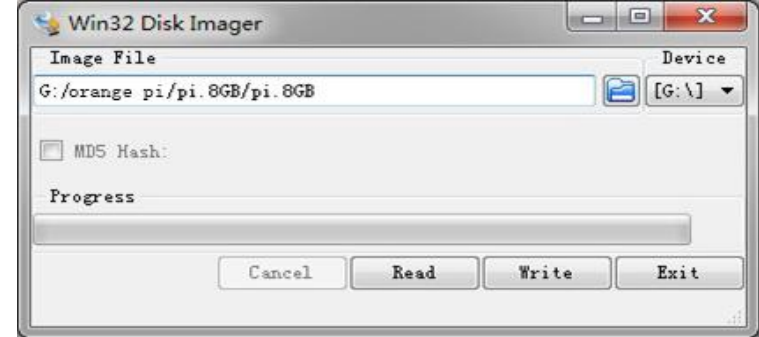

- iii Click "*Write*" button and wait for the image to write.
- iv After the image is written, click "*Exit*" button.

### **2) Write Linux into TF card based on Linux platform?**

- a. Inserting the TF card into the computer, the capacity of the card must be larger than the operating system image, usually requires 8GB or greater capacity.
- 
- b. Formatting the TF card.<br>i Run *fdisk* –*l* order to make sure TF disk.
	- ii Run *umount* /dev/sdxx to uninstall all partitions of TF Card.

iii Run *sudo fdisk /dev/sdx* order. Use *o* command to delete all partitions of TF Card, and then us  $n$  order to add a new partition, finally use *w* command to save and exit.<br>iv Run *sudo mkfs.vfat* /*dev/sdx1* command to format the TF card

partition set up last step to FAT32 form(according to your TF card disk to replace*x*). Or you could skip this step since command in Linux will format TF card automatic.

c. Download the OS image from download page

[http://www.orangepi.org/`downloadresources](http://www.orangepi.cn/%60downloadresourcescn/)

- d. Unzip and right click the downloaded file, select " *Unzip file*"
- e. Write image to TF card
	- i Run **sudo fdisk –l** order to make sure the TF card disk

*ii* make sure the image file **hash key** is the same as download page mention(optional). It will output *sha1sum [path]/[imagename],* which should be same as the image paye "SHA-1"

iii Run *umount /dev/sdxx* order to uninstall all partitions in TF Card

iv Run *sudo dd bs=4M if=[path]/[imagename] of=/dev/sdx* to write down image file. Wait for the image to write.If it cannot work at 4M, then replace a 1M which takes more time. You can run *sudo pkill –USR1 –n –x dd* order to monitoring procedure.

### **3) Use PhoenixCard tool to write Android image into TF card**

It is impossible for Android image to be written into TF card by using *dd* command under Linux or using *Win32 Diskimager* under Windows. Here PhoenixCard tool is applicable for Android image writing.

- a. Download the Android OS image and **PhoenixCard** tool. Download **PhoenixCard** from here: [https://drive.google.com/file/d/0B\\_VynIqhAcB7NTg2UkRDdHRWX2s/](https://drive.google.com/file/d/0B_VynIqhAcB7NTg2UkRDdHRWX2s/edit?usp=sharing) [edit?usp=sharing](https://drive.google.com/file/d/0B_VynIqhAcB7NTg2UkRDdHRWX2s/edit?usp=sharing) Download Android OS image from here: <http://www.orangepi.org/downloadresources/>
- b. Format the TF card

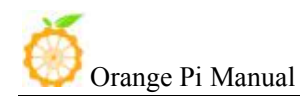

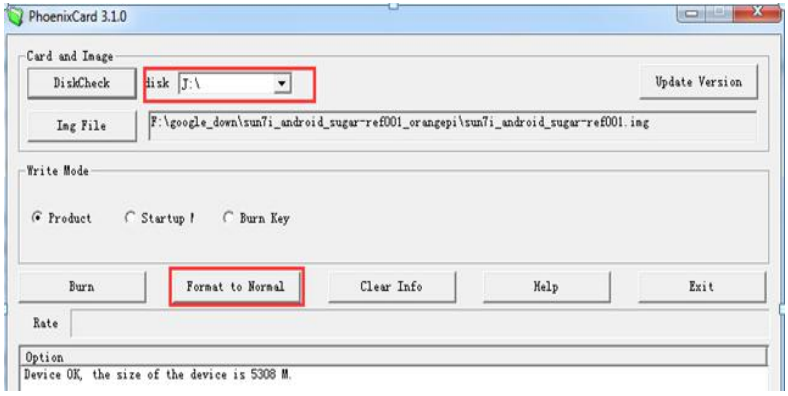

c. Please make sure the inserted TF card is in accordance with the chosen TF card, click "*restore*" button for TF card formatting.

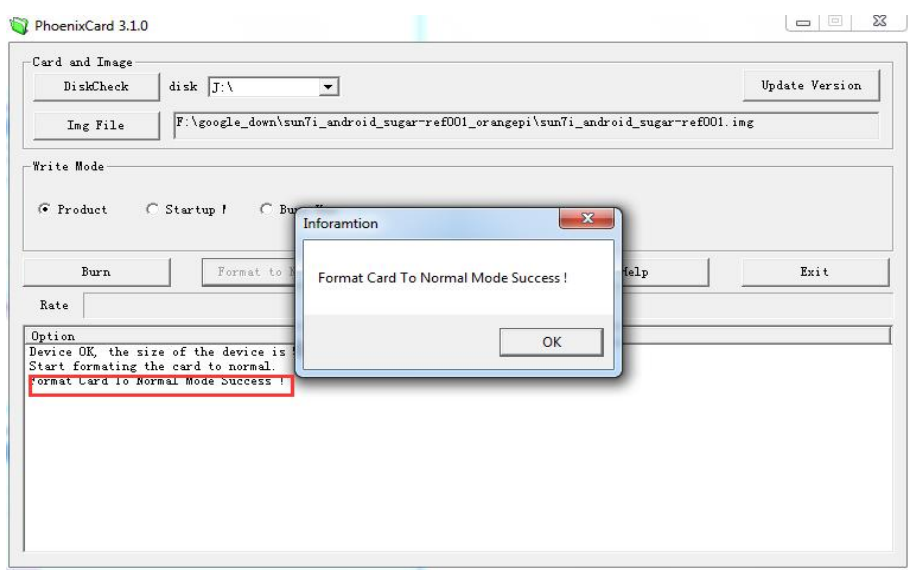

- d. Click "*OK*" button after successfully formatted the TF card to normal.
- e. Burn the Android OS image into your TF card. Please pay attention to the following with red marks.

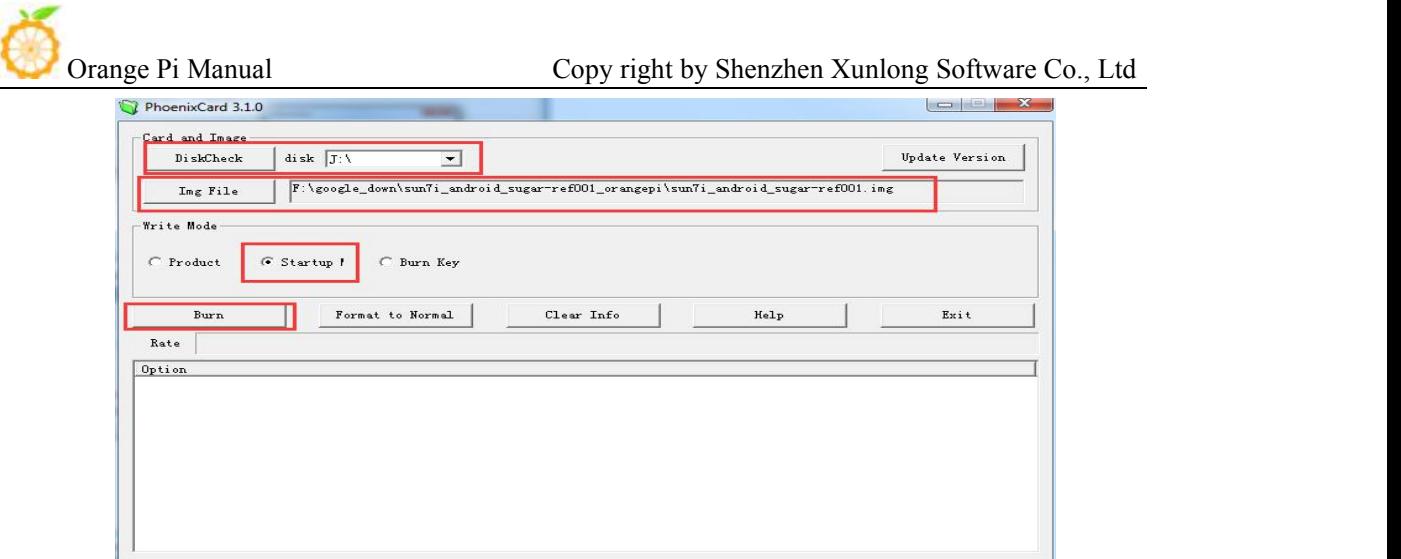

f. Click "*Burn*" button for writing to TF card and wait for itfinish

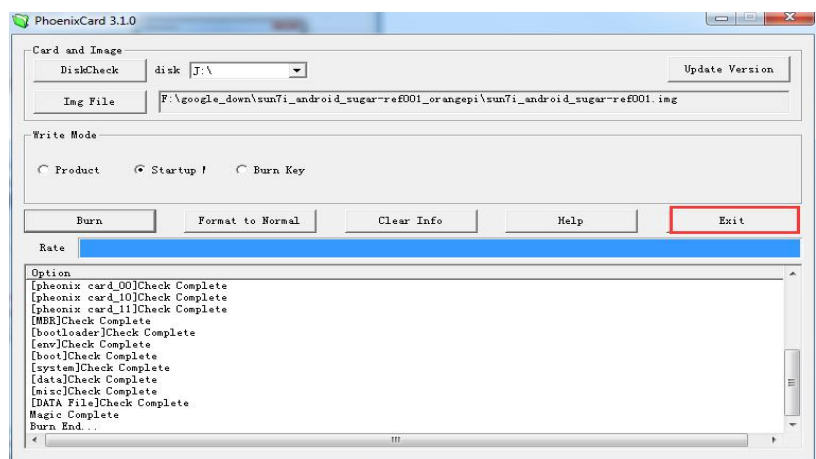

g. Click "*Exit*" button after burn Android image to TF card successfully.

### **4) Write Armbian Image into TF Card**

- a. Insert TF card into computer, please note that the TF card capacity must bigger than the operating system image, usually need to be 8GB or bigger.
- b. Download the OS image file from the download page:

<http://www.armbian.com/download/>

### c. Write the image into TF card.

i Download image writing tool such as *Rufus*, the download page: <https://rufus.akeo.ie/>

<span id="page-16-0"></span>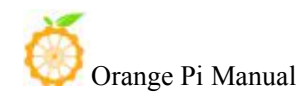

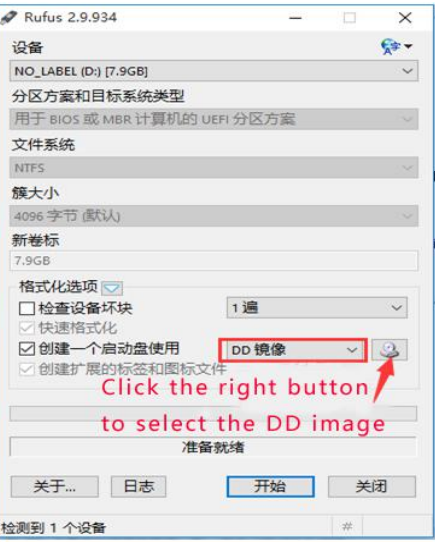

ii Select the image file path that has been unzipped

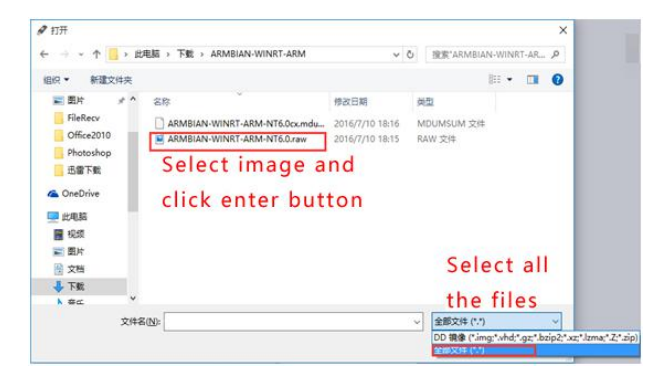

- iii Click "*start*" button and wait for the image to write.
- iv After the image is written, click "*close*" button

### **3. Step 3: Boot your Orange Pi**

**1) Hardware Connection Sketch Map**

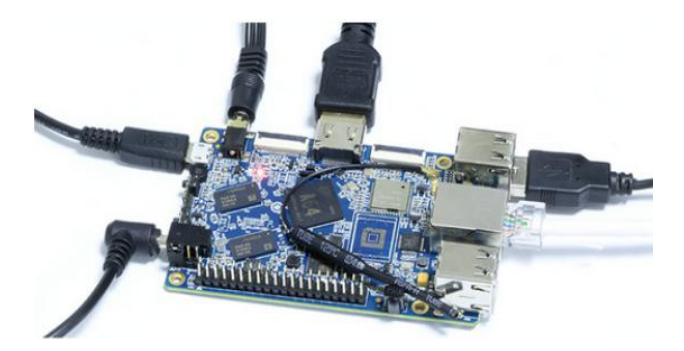

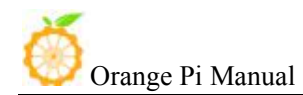

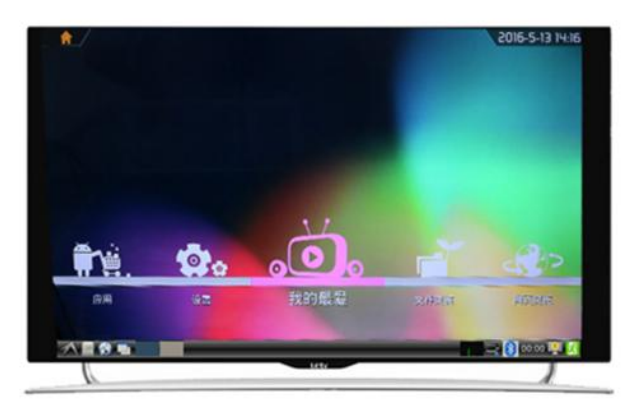

#### Orange Pi Win/Win Plus runs on Android 6.0 system

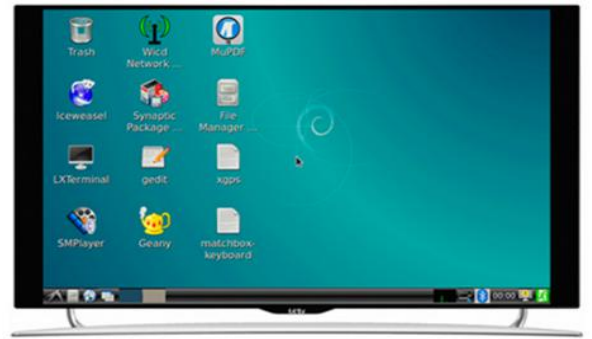

Orange Pi Win/Win Plus runs on Debian system

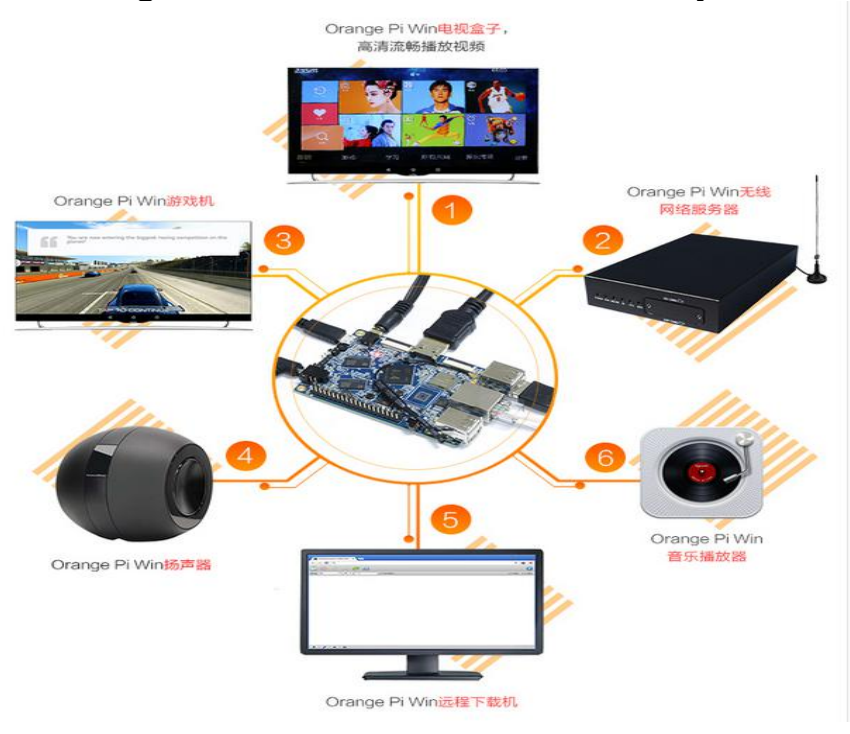

### **2) Details** of Booting Steps

- <span id="page-18-0"></span>a. Insert TF card with written image in to TF card slot on Orange Pi.
- b. You could use HDMI cable to connect your Orange Pi to HDMI TV or monitor.

You could also use DVI interface to connect TV. If you don't have both HDMI and DVI port, then you could use MIPS to connect LCD.

- c. Insert USB keyboard and mouse into USB ports
- d. It is the network port in the middle of 4USB interfaces, which you can access Orange Pi to the wired network.
- e. It is the power input interface on the right side for connecting a 5V and at least 2A or bigger than 2A power adapter. Avoid using smaller power GSM mobile phone charger, it is not able to output 2A even if it marked "2A 5V". You could short cut jumper cat on the 4pin next to DC in port. Short cut the edge 2pin for DC in, if short cut the other 2 pin then for battery in. There are two large solder joints on the back side of the board which screen printing department marked the  $+$  pole and BAT1 logo like the following.

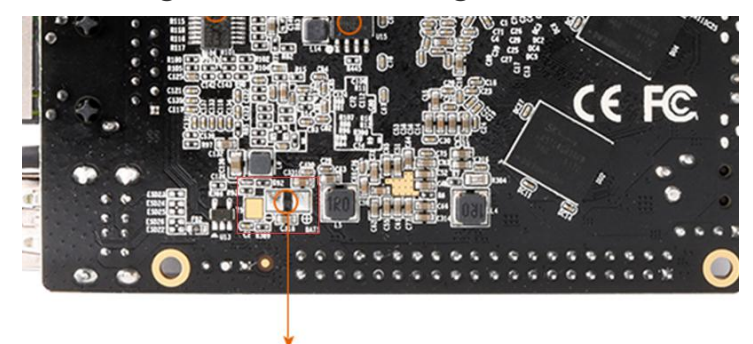

**External battery connector** 

The Orange Pi will boot in a few minutes If the above steps are successful. There will be graphical interface in he monitor. It may take a long time to start the first time, please wait patiently. The next time will boot very fast.

## **4. Step 4: Turn off your Orange Pi Correctly**

- You can use the shutdown button on the interface to safety close the Orange Pi.
- You can also close the system by entering commands in the shell:

```
sudo halt
or
```
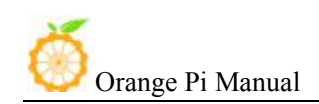

#### <span id="page-19-0"></span>**sudo shutdown –h**

It will be safety to turn off the Orange Pi. If directly use the power button to shut down the system may damage the file system on TF Card. After the system is closed, the power can be cut off by more than 5 seconds' press.

### **5. Other configuration**

#### **1) Connect to the wired network**

If Orange pi has already connected to wire cable before powered on, then the system would get the IP address automatically. If it has not connected to wire cable or other problem of network, then it will fail to get the IP address. The system would take some time to load but it has no influence for the board running.

It should be green LED light on and yellow LED flash. You need to make sure the image you wrote is accordingly to the board you use, since there are some board that is Megabit and some are Gigabit which could not be used mixed .

Megabit is using internal phy, here is the configuration:

#### 2 indicates internal phy

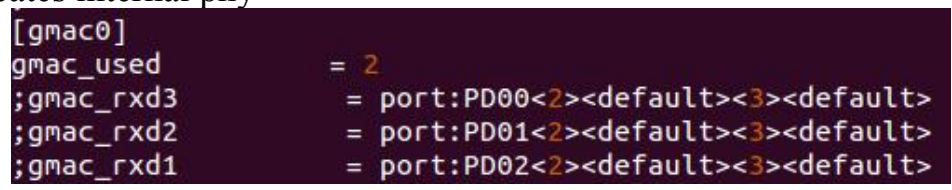

Gigabit is using external phy, here is the configuration:

<sup>1</sup> indicates external phy

| [gmac0]    |                                                                |
|------------|----------------------------------------------------------------|
| gmac used  | $= 1$                                                          |
| gmac_rxd3  | = port:PD00<2> <default>&lt;3&gt;<default></default></default> |
| gmac rxd2  | = port:PD01<2> <default>&lt;3&gt;<default></default></default> |
| gmac_rxd1  | = port:PD02<2> <default>&lt;3&gt;<default></default></default> |
| gmac rxd0  | = port:PD03<2> <default>&lt;3&gt;<default></default></default> |
| gmac rxclk | = port:PD04<2> <default>&lt;3&gt;<default></default></default> |
| gmac_rxdv  | = port:PD05<2> <default>&lt;3&gt;<default></default></default> |

It is defaulted configured, you could take that as reference.

#### **2) Login via vnc and ssh**

If there is no condition for connecting HDMI, you could enter the system via vnc or ssh remote login.

• Login via serial port and install ssh

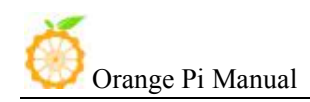

apt-get install ssh

Modify ssh configuration file /etc/ssh/sshd\_config

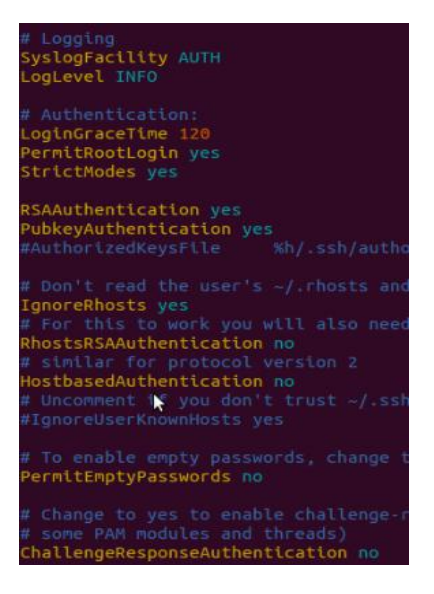

• Check the IP with if config, login via ssh of root user

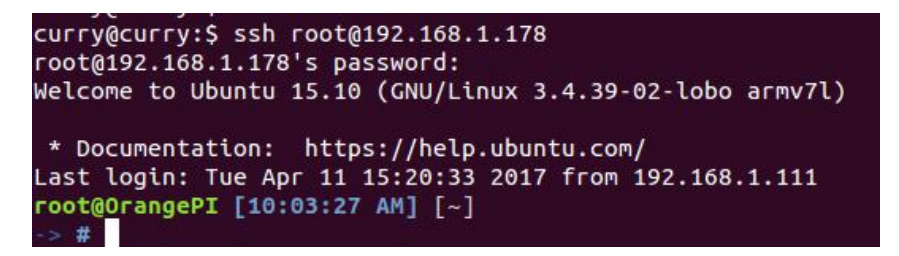

### **3) HDMI or 3.5mm Sound Output**

a. The sound was default to output via HDMI on image, it could check and change via alsamixer.

ls /etc/asound.conf

card indicates card number, device indicates device number.

aplay -l it could check the system to load the sound card number and details

cat /proc/asound/cards it also could check the sound card and details It could be used after use alsamixer to change the sound card.

alsactl store -f /var/lib/alsa/asound.state used for saving modified parameters

b. Switch to graphical interface

Open smplayer,select preferences on options, select alsa(audiocodec). It could only open one of HDMI or audiocodec in one time.

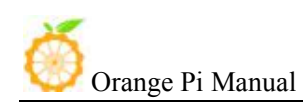

<span id="page-21-0"></span>c. How to use mic sound recording arecord -d 5 -f cd -t wav 123.wav After recording, use the following to play

aplay 123.wav

## **6. Universal Software Configuration**

### **1) Default Account Changing**

The default log in account is orangepi. In order to secure, it is recommended to modify the default orangepi accounts to your own account, for example Zhangsan. Steps are as follows:

- a. Use root account to login Orange Pi(please note that do not login with the account of orangepi)
- b. \$ usermod -l zhangsan orangepi Change orangepi account into Zhangsan

@orangepi:~\$ usermod -l zhangsan orangepi

- c. \$ groupmod -n zhangsan orangepi Change group @orangepi:~\$ groupmod -n zhangsan orangepi
- d. \$ mv /home/ornagepi /home/zhangsan Change directory of original orangepi

@orangepi:~\$ mv /home/orangepi /home/zhangsan

e. \$ usermod -d /home/orangepi orangepi Set this directory to orangepi user's home directory

@orangepi:~\$ usermod -d /home/zhangsan zhangsan

f. \$ cat /etc/passwd It should be shown as below: pulse:x:112:121:PulseAudio daemon,,,:/var/run/pulse:/bin/false zhangsan:x:1001:1001:orangepi,,,,:/home/zhangsan:/bin/bash

After the modification of the above iterms, it can be used the new account Zhangsan to land.

### **2) U Disk Automatic Mounted Configuration**

a. sudo apt-get install usbmount

b. sudo vim /etc/udev/rules.d/automount.rules

ACTION=="add",KERNEL=="sdb\*", RUN+="/usr/bin/pmount --sync --umask 000 %k"

```
ACTION=="remove", KERNEL=="sdb*", RUN+="/usr/bin/pumount %k" ACTION=="add",KERNEL=="sdc*", RUN+="/usr/bin/pmount --sync
```
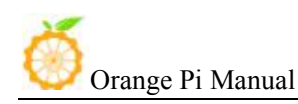

--umask 000 %k"

ACTION=="remove", KERNEL=="sdc\*", RUN+="/usr/bin/pumount %k"

c. udevadm control –reload-rules

It could refer to this:

http://unix.stackexchange.com/questions/134797/how-to-automatically-mou nt-an-usb-device-on-plugin-time-on-an-already-running-sy

### **3) System Source Configuration**

Take Ubuntu as an example:

a. Open the source file

\$ sudo vi /etc/apt/sources.list

b. Edit source file

Replace the source file with your favorite source. Take an example of Ubuntu 16.04 on Zhonkeda source:

deb http://mirrors.ustc.edu.cn/ubuntu-ports/ xenial main multiverse restricted universe

deb http://mirrors.ustc.edu.cn/ubuntu-ports/ xenial-backports main multiverse restricted universe

deb http://mirrors.ustc.edu.cn/ubuntu-ports/ xenial-proposed main multiverse restricted universe

deb http://mirrors.ustc.edu.cn/ubuntu-ports/ xenial-security main multiverse restricted universe

deb http://mirrors.ustc.edu.cn/ubuntu-ports/ xenial-updates main multiverse restricted universe

deb-src http://mirrors.ustc.edu.cn/ubuntu-ports/ xenial main multiverse restricted universe

deb-src http://mirrors.ustc.edu.cn/ubuntu-ports/ xenial-backports main multiverse restricted universe

deb-src http://mirrors.ustc.edu.cn/ubuntu-ports/ xenial-proposed main multiverse restricted universe

deb-src http://mirrors.ustc.edu.cn/ubuntu-ports/ xenial-security main multiverse restricted universe

deb-src http://mirrors.ustc.edu.cn/ubuntu-ports/ xenial-updates main multiverse restricted universe

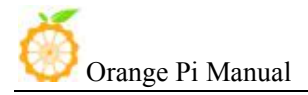

Note: xenial is the version of the code name in this source, if the other version of Ubuntu needs to replace the corresponding version code which can be found on the internet.

#### **4) Remote desktop installation**

There are a lot of software, such as VNG, XRDP, X2GO, etc. For X2GO, it has more functions, and desktop color restore is very good which doesnot need too much configuration. And XRDP is much more safety than VNC.

a. \$sudo apt-get install tightvncserver Install VNC

```
apt-get install tightvncserver
```
b. vncpassw Set the password: do not execute this command but executing vncserver directly. It will prompt you to enter the password twice, when prompted whether can be read only to select the *N*.

root@curry:/home/curry/tools/minidlna/minidlna-1.1.0# vncpasswd Using password file /root/.vnc/passwd VNC directory /root/.vnc does not exist, creating. Password: Verify:

c. Open one or more of desktops by vncserver or vncserver:1(vncserver:2)… you can also transfer more parameters through the full command as below:

vncserver :1 -geometry 1024x768 -depth 16 -pixelformat rgb565

(*Note:* If it prompted you that cannot find the file or other error when installing, please run sudo apt-get update to update the software source and try installing again.)

#### **5) NAS and DLAN Configuration**

a. NAS:

There are many files could be reference from Internet, for example: <http://www.geekfan.net/5003/>, it detailed descriptions on the operation and the mounted of U disk is very useful.

b. DLNA:

Mainly through the minidlna software to achieve the sharing of media resources within the LAN, such as sharing video, music, etc.. The installation steps are as follows:

- i sudo apt-get minidlna
- ii Execute the following command to modify the configuration file: sudo nano /etc/minidlna.conf

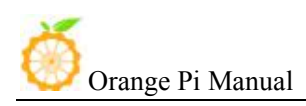

Note: you can also use other text editor to modify.

iii Add the following:

media\_dir=A,/nas, path: /DLNA/Music

media\_dir=V,/nas, path: /DLNA/Video

media\_dir=P,/nas, path: DLNA/Picture

db\_dir=/nas, path: /DLNA/log

db\_dir=/nas, path: /DLNA/db

ctrl +o and enter, ctrl +x to save and exit.<br>iv Established above folders respectively, noted that path consistency and assigned to read and write permissions. In order for convenient, it could be Chmod 755, such as sudo Chmod 755 /nas path /DLNA/Music

v Re-start minidlna to take effect the configuration: /etc/init.d/minidlna restart.

Transmit the corresponding file on the computer to the corresponding folder through samba.

Note: It is recommended to download MoliPlayer on the mobile device. The effect is good and no blue light pressure on both Android and IOS.

### **6) Thunder remote download**

a. Go to the Thunder routing forum to download the required installation package first. The link for stable version:

<http://luyou.xunlei.com/thread-12545-1-1.html>. Download Xware1.0.31 cubieboard zip file.

*Note:* If you want to try the latest version, you can download the latest test version: [http://luyou.xunlei.com/thread-15167-1-1.htm.](http://luyou.xunlei.com/thread-15167-1-1.htm.
)

- b. Enter the directory after uploaded the unzip file to OrangePi. It is recommended to rename the file to xunlei
- c. Installation method of version 1.0.31:
	- i  $\text{S}$  cd /xxx/xunlei The xxx is the directory of installation xunlei file
	- ii \$ chmod 755 portal
	- iii \$ ./portal

root@curry:/home/curry/Downloads/xunlei# ls EmbedThunderManager ETMDaemon portal vod httpserver root@curry:/home/curry/Downloads/xunlei# chmod 755 portal root@curry:/home/curry/Downloads/xunlei#

iv You will get an activation code after booting like the following: YOUR CONTROL PORT IS: 9000

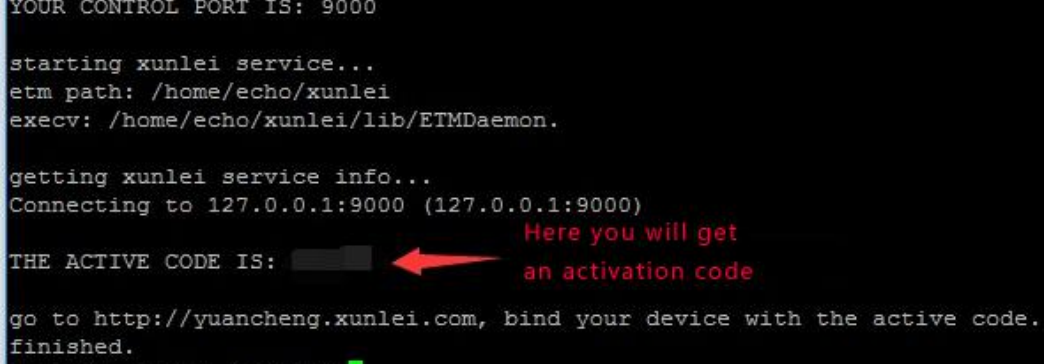

v Copy this activation code to *[http://yuancheng.xunlei.com](http://yuancheng.xunlei.com/)* (Which required to log in with account of Thunder). Then click the tab on the top right corner to add, fill in the activation code to complete the binding according to the following figure.

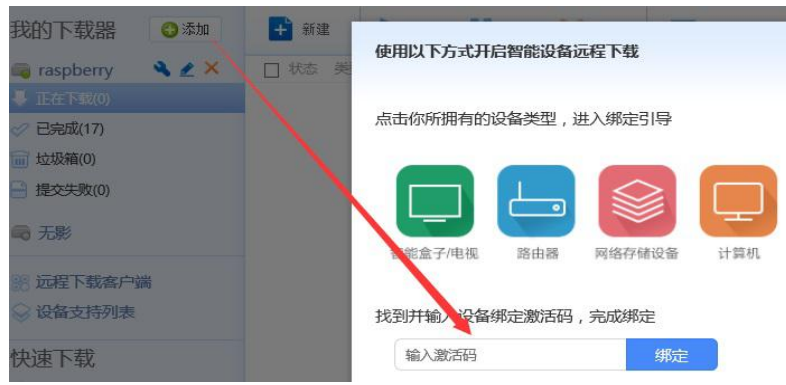

vi Setting start up

\$ sudo nano /etc/rc.loacl

add the following contents before exit 0

cd /xx/xunlei

./portal &

ctrl +o and enter, ctrl +x to save and exit.<br>d. Installation of version  $3.0.32.253$ :

i \$ cd /xxx/xunlei The xxx is the directory of installation file of xunlei

ii \ \ \$ sudo nano thunder mounts.cfg Modify the download path

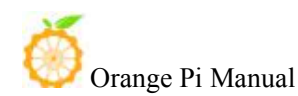

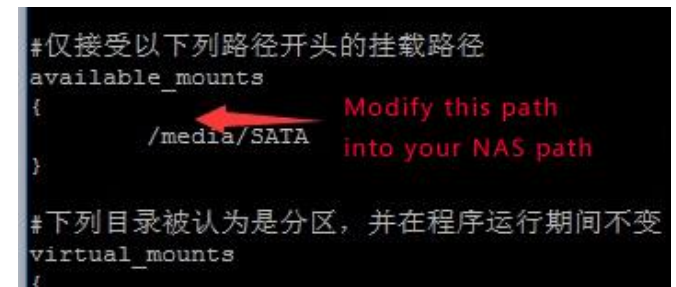

iii chmod +x etm\_monitor

iv Run ./etm\_monitor, there will be an activation code page like version 1.0.32. And then binding on the Thunder remote page (above steps 4, 5). There might be one or two errors while running, ignore it (selection type of shell and generation of INI file).

v Setting start up

sudo nano /etc/rc.loacl add the following contents before exit 0 cd /xx/xunlei

./etm\_monitor  $&$ 

 $ctrl +o$  and enter, ctrl  $+x$  to save and exit.<br>It could be remote downloading on computer, mobile phone or tablet by login yuancheng.xunlei.com

#### **7) Modify the size of ext4 file system**

After made the written image into SD card for booting, enter into rootfs partition's expansion of file system. It could enhance the performance of SD card to avoid limited storage cause problem.

• Method 1

Extend rootfs file partition of TF card on PC:

Select the specified disk, right click and select the corresponding disk, select "change size" and adjust it into your desired size, click "re-size", close the dialog box and click "apply alloperations", select "application" to complete the expansion operation

• Method 2

Enter into the system and extend via shell Before partition

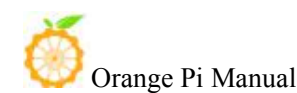

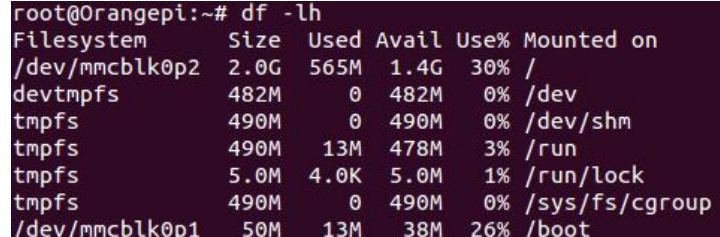

Enter into system and expend via resize\_rootfs.sh

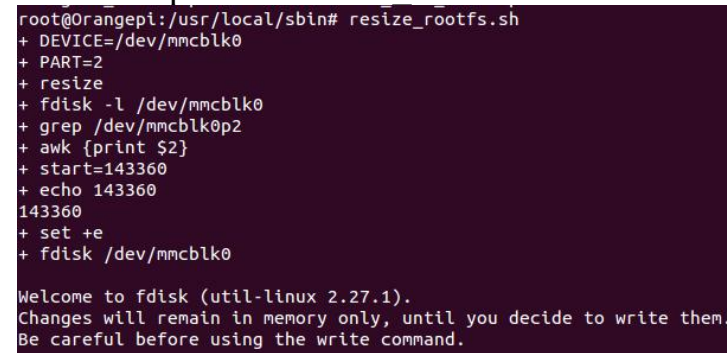

Enter resize rootfs.sh on command line, the system will expending automatically,

Reboot the system and use df -lh to check whether expending is successful

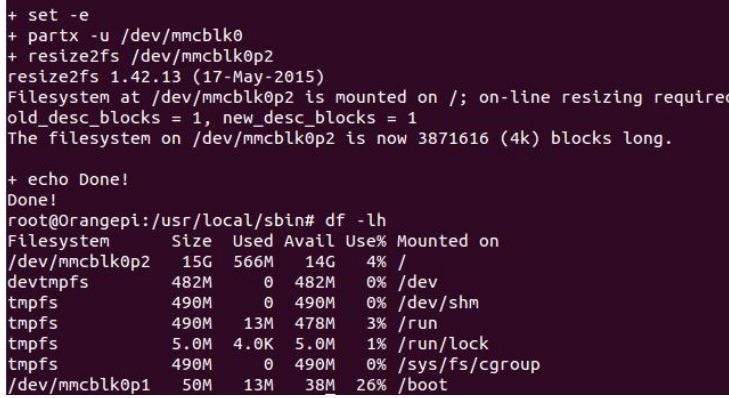

a. Expand file system

i Boot to Linux, umount /dev/sdb1 and /dev/sdb2, if it prompts disk busy, then use fuser to clean the using disk(we will recommend using another Linux booting disk to lead the system).

ii Use fdisk /dev/sdb to adjust the partition size, after into it, enter p, and keep in mind about the initial position of needed extending size partition.

iii Enter d to delete the partition need to change the size(my file system is /dev/sdb2, which is the 2 partition ).

iv Entern to build a new partition, make sure the initial position is the same as you deleted, and enter the number as you desire.

v Enter w to save the partition data.

vi Use the following command to check the file system(make sure it is a right file system)

e2fsck -f /dev/sdb2

vii Adjust the partition size resize2fs /dev/sdb2

viii It could mount a disk partition, you could check whether it has changed.

b. Shrink file system

i Boot to Linux, umount /dev/sdb1 and /dev/sdb2, if it prompts disk busy, then use fuser to clean the using disk(we will recommend using another Linux booting disk to lead the system).

ii Use the following command to check the file system(make sure it is a right file system)

e2fsck -f /dev/sdb2

iii Modify the size of file system(Use resize2fs) resize2fs /dev/sdb2 900M

The "s"after the number represents specifying the size of file system via the sectors(every sector calculated by 512 bite). You could also specify it into K(KB), M(MB), G(GB), etc.

iv Use fdisk /dev/sdb to adjust the partition size, after into it, enter p, and keep in mind about the initial position of needed extending size partition. You need to first delete the partition then build a new one because the fdisk could not modify the size dynamic (you need to calculate the size, it have to enough to contain the file system adjusted in last step).

v Enter d to delete the partition need to change the size(my file system is /dev/sdb2, which is the 2 partition ).

vi Enter n to build a new partition, make sure the initial position is the same as you deleted, and enter the number as you desire. Besides, if it is boot-able partition you want to change, note that need to keep the bootable mark in case cannot boot.

The above illustration is using fdisk and resize2fs to modify partition and file system, you could also use gparted. Gparted has graphical interface and it could help you to re-size file system at the same time of re-sizing partition. Goarted is much easier to use and reduce the change to make mistake.For now our official Lubuntu and Raspbian could not use it.

### **8) How to use gc2035 on Linux**

a. Use find command to find the location of the following files, and load it according to the specified order

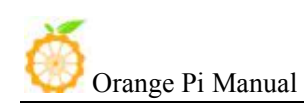

insmod videobuf-core.ko insmod videobuf-dma-contig.ko insmod uvcvideo.ko insmod cci.ko insmod vfe\_os.ko insmod vfe\_subdev.ko insmod gc2035.ko insmod vfe\_v4l2.ko

There should be generated video0 on /dev/ after loaded. After low-level driver install, then the Andoird could be used directory.

b. Use camera in Linux

i Load up driver sudo modprobe gc2035 sudo modprobe vfe\_v4l2

ii Install motion sudo apt-get install motion

iii Modify configuration sudo nano /etc/motion/motion.conf stream\_localhost off

iv Create folder for images saving mkdir  $\sim$ /motion

v Modify permission chmod 777 motion

vi Continue modifying configuration sudo nano /etc/default/motion start motion daemon=yes

vii Boot the server Sudo /etc/init.d/motion start Enter the following in browser: localhost:8081 You could check image output from camera. Besides, you could also refer to this link:

[http://www.cnx-software.com/2015/09/26/how-to-use-orange-pi-camera-in-l](http://www.cnx-software.com/2015/09/26/how-to-use-orange-pi-camera-in-linux-with-motion/) [inux-with-motion/](http://www.cnx-software.com/2015/09/26/how-to-use-orange-pi-camera-in-linux-with-motion/)

### **9) eth0 and wlan0 static mac address setting**

a. If the system do not use systemd, you could modify rc.local directory and add the following: \$ vim /etc/rc.local

MAC=00:e0:4c:a1:2b:d4 ifconfig wlan0 down ifconfig wlan0 hw ether \$MAC ifconfig wlan0 up dhclient &

After rebooting, you could use ifconfig to check whether mac address has changed.

b. If the system used systemd, you also need to add the following besides the above steps:

\$ cd /etc/systemd/system/

\$ vim change mac address.service (You could name the server, format just like the following)

[unit]

Description=Change OrangePi Wifi mac address

[Service] ExecStart=/etc/rc.local RemainAfterExit=yes

[Install] sWantedBy=multi-user.target

\$ systemctl enable change\_mac\_address.service Modify mac address of eth0 is same as modifying wlan0's, just need to replace wlan0 into eth0.

#### **10) Orange Pi Android root**

There is defaulted with root permission on Android pre-installed, but lacking authorization management software. The following is how to add authorization management software.

You need to have UsbModeSwitch.apk and UPDATE-SuperSU-v2.46.zip, install kingroot and make sure OTG on Orange Picould connect to PC.

a. Open adb debug mode

Use U disk or card reader to install UsbModeSwitch.apk into Orange Pi OS and open it, tick "enable usb device mode" and use debug cable to connect OTG port and PC (make sure it is micro usb-cable in case other

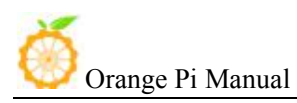

cables could not be recognized). Normally PC would search and install adb driver software automatically. If PC failed to install, you could install PC version's Peasecod to install the driver software.

b. After connected Orange PI and PC, open command mode of PC, enter related command of adb(you need to install adb debug command, which Peasecod has adb command ). Here is the command:

adb remount

adb shell

windows(win+r) command line enter into command mode, then enter into kingroot directory and execute the following steps:

adb shell

root@rabbit-p1:/ # mkdir /tmp

root@rabbit-p1:/ # cd /system/bin

```
root@rabbit-p1:/ # mount -o remount, rw /system
```

```
root@rabbit-p1:/system/bin # ln -s busybox-smp unzip
```
Logout adb shell Mode

```
root@rabbit-p1:/exit (Or Ctrl + C)
Unzip UPDATE-SuperSU-v2.46.zip
You will obtain META-INF/com/google/android/update-binary and put it
into specific catalog. adb push /path/UPDATE-SuperSU-v2.46.zip /data/local/tmp path is file's
path
adb push /path/ update-binary /data/local/tmp
adb shell
root@rabbit-p1:/ #cd /data/local/tmp
root@rabbit-p1:/#sh update-binary 0 1
/data/local/tmp/UPDATE-SuperSU-v2.46.zip
```
...... ......

After executed scripts, enter reboot command and reboot it, you could use the device authorization management software normally.

After rebooted, there might be no super administrator icon, you need to delete the desk configuration file and reboot the board.

### **11) Configure Network**

**Method 1:**

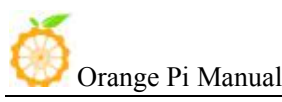

- a. Enter following on the command line: \$ ifconfig To chcek whether there is wlan(wlan\*)
- b. If no, load corresponding wlan model \$ insmod 8189\*.ko

For example, RTL8189ftv is corresponding to 8189fs.ko, while RTL8189etv is corresponding to 8189es.ko

- c. Enter command ifconfig you should find there is wlan0(Hypothesis it is wlan0)
- d. Configure wireless, first you need to know ssid and psk(account and password), enter corresponding wlan\*, ssid, psk

\$ sudo nano /etc/network/interfaces (add the following contents)

auto wlan0

iface wlan0 inet dhcp

wpa-ssid xxxx

wpa-psk xxxx

e. Reboot the board and wireless should be available \$ sudo reboot

#### **Method 2:**

a. Establish a wifi hotspot configure file wpa\_supplication.conf on the directory of /etc/network/ and add the following contents:

```
network={
```

```
ssid="wifi hotspot name" psk="wifi hotspot password" priority=1
 }
```
b. Connect wifi with the following command:

```
ifconfig wlan0 up
```

```
sudo wpa_supplicant -i wlan0 -c /etc/network/wpa_supplication.conf &dhcpcd wlan0 &
```
c. Test the condition of wifi connection

Use ifconfig command you could check the information of wlan0 and use ping command to test.

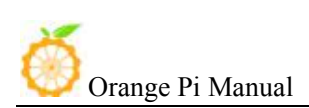

## <span id="page-33-1"></span><span id="page-33-0"></span>III. **Linux Kernel Source Code Compilation**

In order to support the rapid development of the project, we are writing this sections for project configuration options to the binary file. When the system is running, it can get the information of the system running by reading the binary file, which can greatly simplify the time of project development.

This manual describes how to use the binary file to speed up the development of the project.

Note: In the following sections, *\** indicates wild-cards, you need to fill in the actual values according to their file storage path.

Hardware: Orange Pi development board\*1, Card reader\*1, TF card\*1, power supply\*1

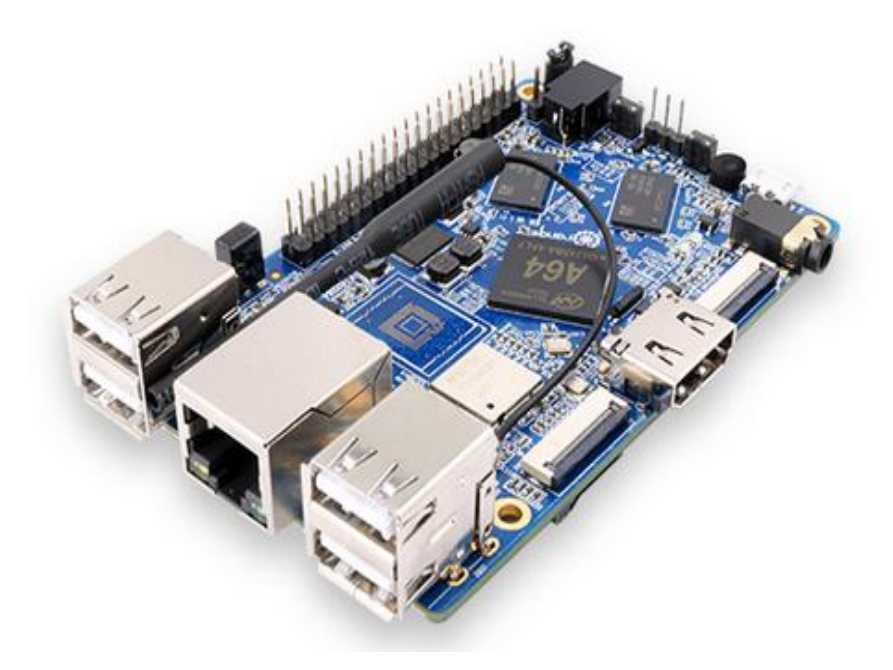

### **1. Download Linux Source Code**

You could download the source code from the official website(Source code for A64 chip are the same), and you could find the tools of lichee and android for file compilation.

<http://www.orangepi.org/downloadresources/>

Subsection and compress the file, then unzip it after finish downloaded:

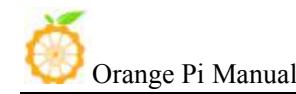

```
curry@curry:$ ls
android lichee Patch
curry@curry:$ cd lichee/
curry@curry:$ ls
brandy buildroot build.sh linux-3.10 out README tools
curry@curry:$
```
buildroot: Project compilation script

brandy: gcc-linaro, boot and uboot source code and open source cross compiler tool

linux-3.10: Kernel source code tools: Tools of project compilation build.sh: compilation script

## **2. Compile Project Source Code**

You need to compile the entire project while it is your first time to use the source code. You can use the following commands in the /lichee directory to complete the project:

Enter into content of lichee, command

\$ ll -a

Check if there is an executable permission on build.sh, if not, modify the permissions

```
$ chmod 755 build.sh
```
 $\bullet$  If there is .buildconfig after commanded  $11 - a$ , delete it

```
$ rm -rf buildconfig
```
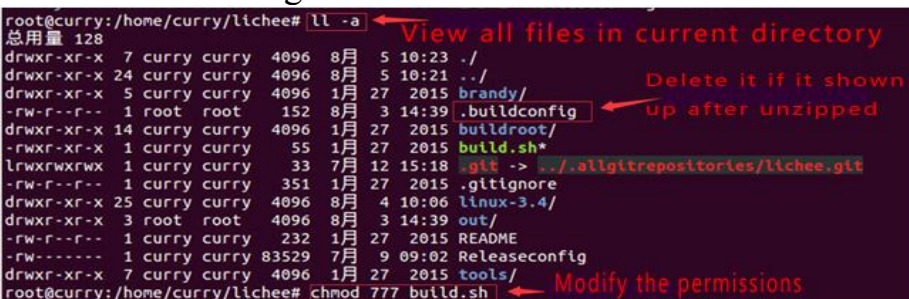

Use the following command to compile the entire project

```
$ ./build.sh config<br>|root@curry:/home/curry/lichee# ls
brandy buildroot build.sh linux-3.4 README Releaseconfig tools
root@curry:/home/curry/lichee# ./build.sh config
```
At this point the system will prompt the choice of the chip, as shown below, for OrangePi, select sun50iw2p1

At this point, the system will be prompted to select the platform, as

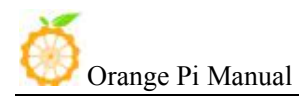

shown below, for OrangePi, select Android

At this point, the system will be prompted the choice of the board, as shown below, for the OrangePi, select t1

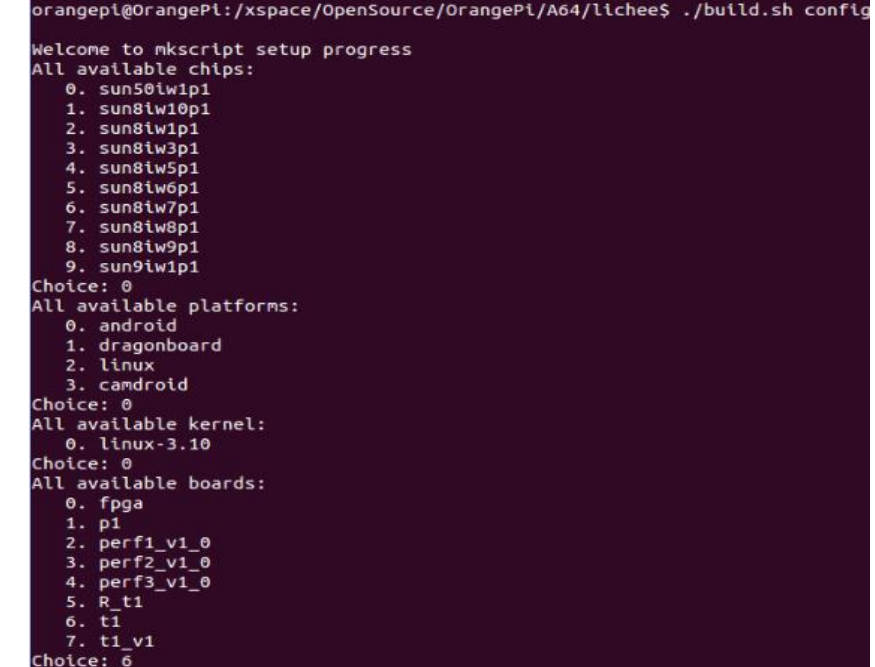

Appear this interface indicates waiting for the compiler.

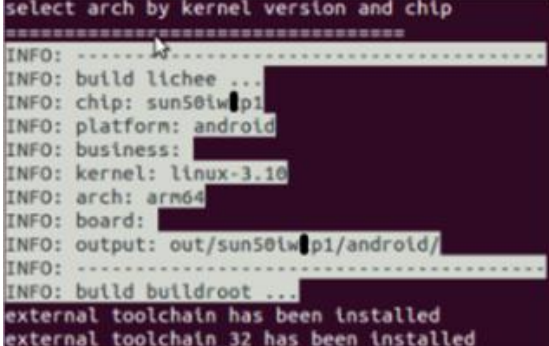

### Wait fifteen minutes or so, compile complete.

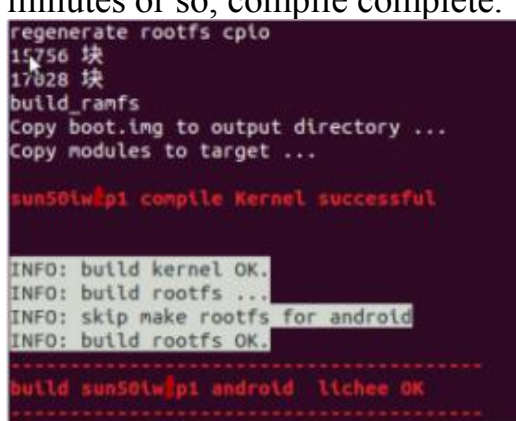

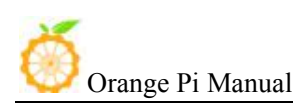

## <span id="page-36-0"></span>**3. Update the Kernel Image File and Replace Library**

 After compilation is finished, the following files will be generated in the directory:

libs: lichee/out/sun50iw1p1/android/common/lib/modules/3.10.65 Download image from official website:

http://www.orangepi.org/downloadresources/

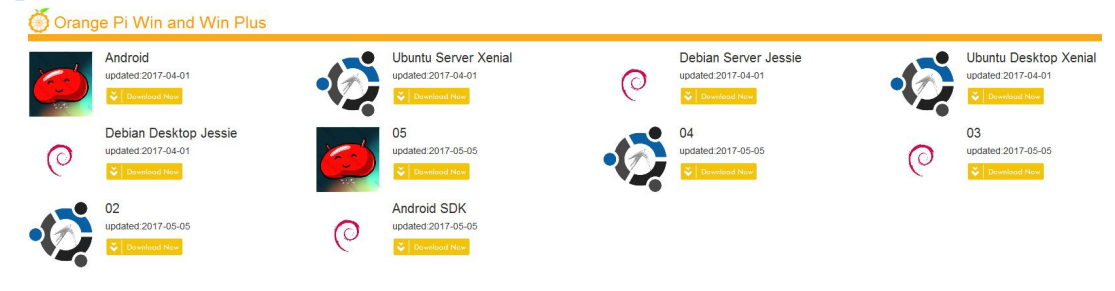

• Write the image: \$ sudo dd bs=4M if=\*.img of=/dev/sd\*

Pull out the card reader, and then insert it again.

At this time, the SD card is inserted into PC, view the SD card mount point (if you don't know how to get a mount point for the SD card, please refer to the diagram below).

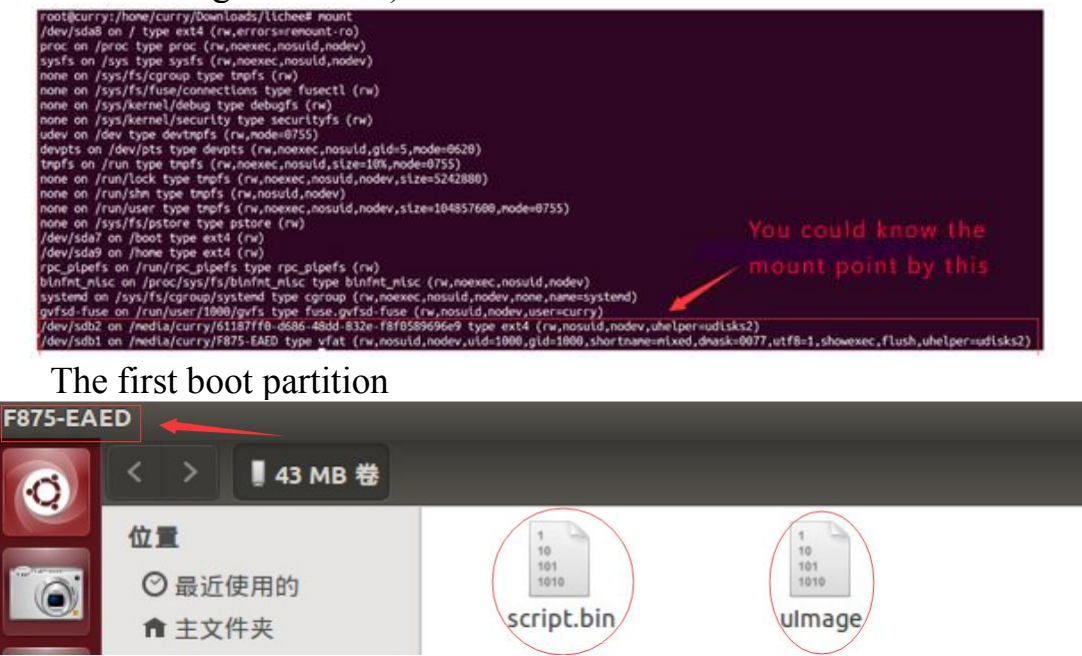

The second rootfs partition

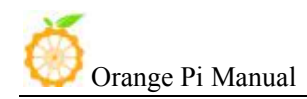

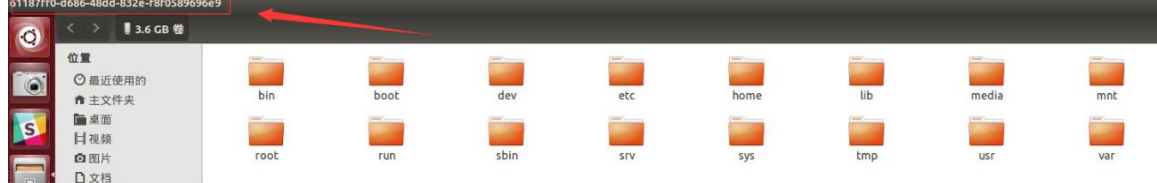

Copy the kernel image file generated by the compiler to the first partition (boot partition)

Copy the lib library which generated after compilation to the second partition (rootfs partition)

**We would suggest using compilation system on github of official website.**

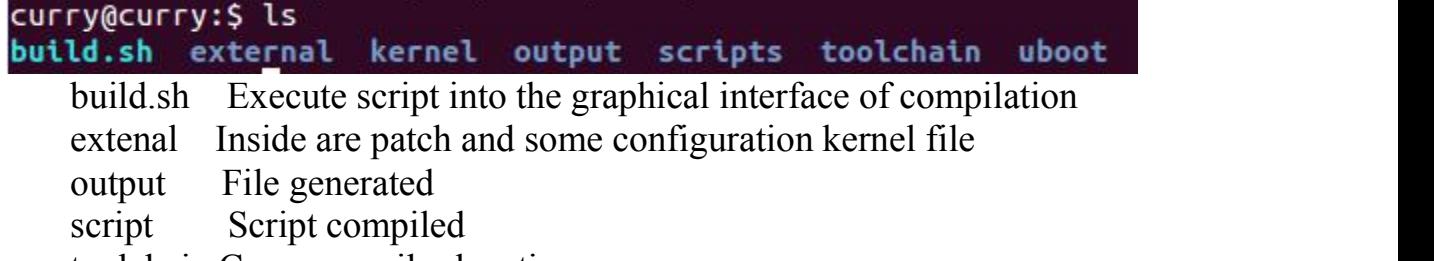

toolchain Cross compiler location

uboot uboot source code

Execute./build.sh enter into graphical interface and select Win/

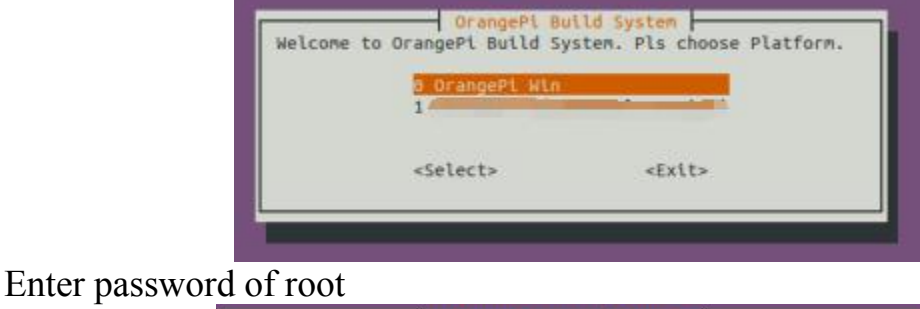

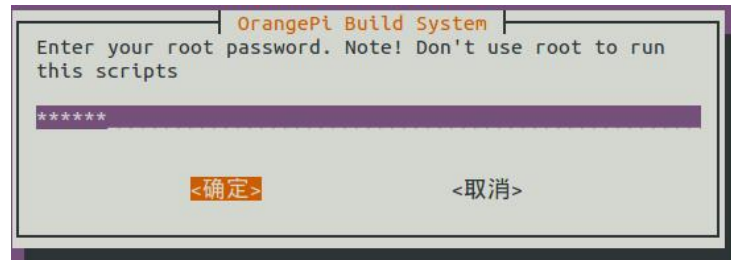

Update Kernel directory and module

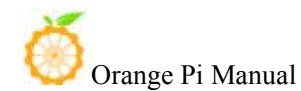

Orange Pi Manual Copy right by Shenzhen Xunlong Software Co., Ltd

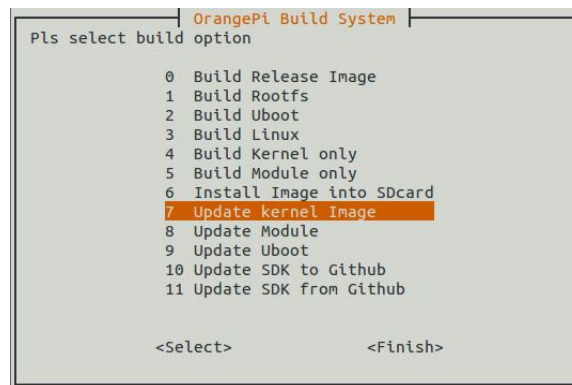

Select corresponding file directory and update uImage and modules

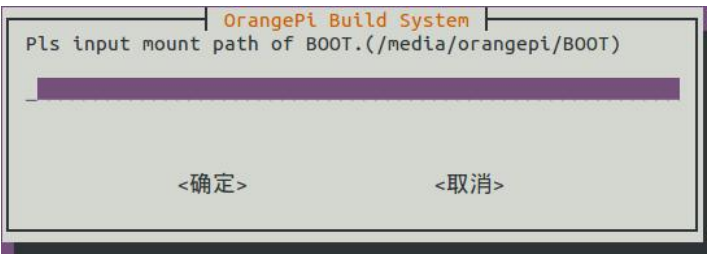

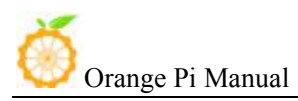

# <span id="page-39-1"></span><span id="page-39-0"></span>IV. **Android Kernel Source Code Compilation**

Hardware: Orange Pi development board\*1, Card reader\*1, TF card\*1, power supply\*1

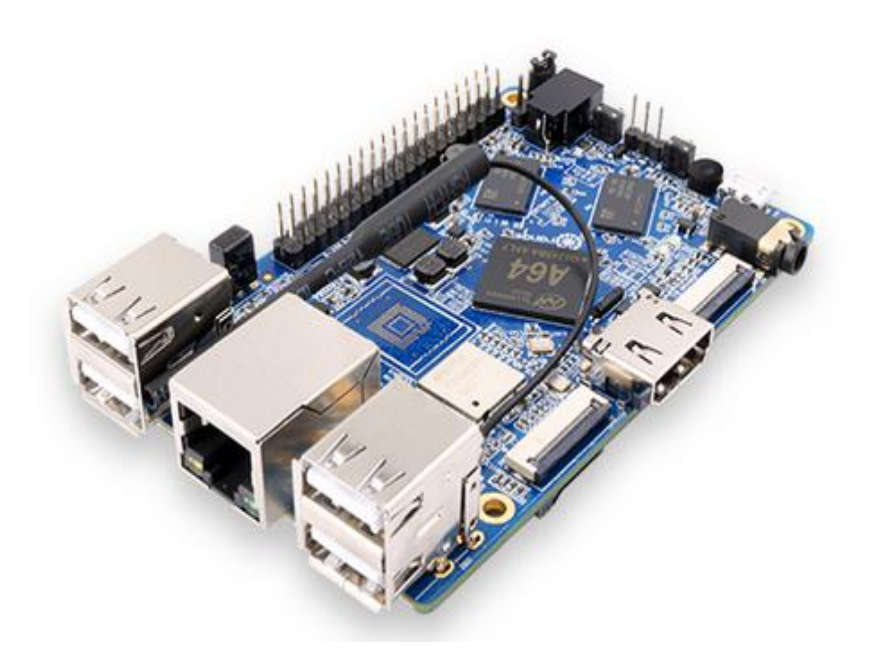

### Software

Linux host computer, which hard disk space at least 50G (to meet a fully compiled need)

Linux host computer needs: Version 2.7.3 of Python; Version 3.81-3.82 of GNU Make; Version 1.7 or higher version of Git. Version 1.7 of Java

## 1. **Install JDK**

The following will illustrate jdk1.6 installation, it would be same for jdk1.7 installation.

- Download and install JDK, you will obtain jdk-6u31-linux-x64.bin
- Modify the permission of jdk-6u31-linux-x64.bin, which has no prior permission
- $\bullet$  \$./jdk-6u31-linux-x64.bin

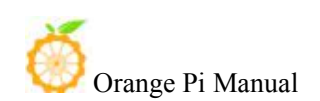

<span id="page-40-0"></span>It will generate a folder:

root@curry:/home/curry/tools# ls java1.6\_environment.sh jdk-6u31-linux-x64.bin<br>jdk1.6.0\_31 opt arm-linux-gnueabihf-gcc\_

#### • Input at terminal

Note that JAVA HOME is the name of the current directory, you need to fill in according to your own storage directory.

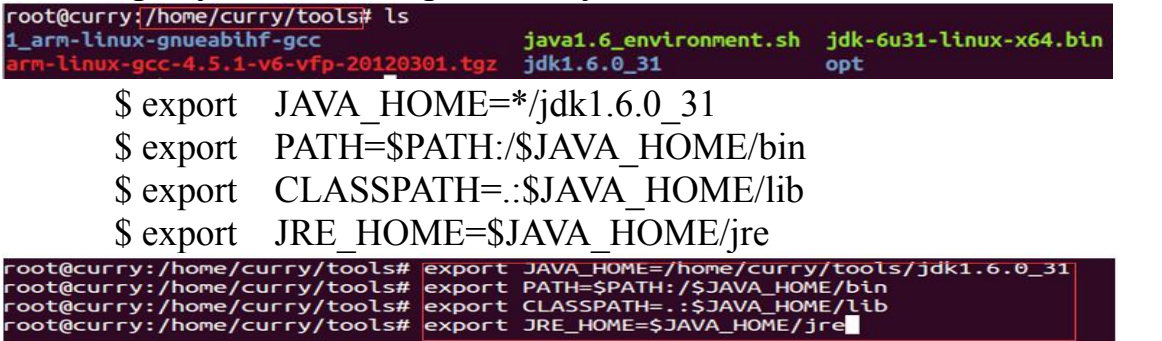

• Command line input Jav and press tab to see whether it auto completion (Java), which indicates it can successfully installed version 1.7.

## 2. **Install Platform Supported Software**

 $\$$  sudo apt-get install git gnupg flex bison gperf build-essential  $\setminus$ zip curl libc6-dev libncurses5-dev:i386 x11proto-core-dev \ libx11-dev:i386 libreadline6-dev:i386 libgl1-mesa-glx:i386 \ libgl1-mesa-dev g++-multilib mingw32 tofrodos \ python-markdown libxml2-utils xsltproc zlib1g-dev:i386

\$ sudo ln -s /usr/lib/i386-linux-gnu/mesa/libGL.so.1 /usr/lib/i386-linux-gnu/libGL.so

## 3. **Download Android Source Package**

Download website (source code is same for all boards of H3 chip): <http://www.orangepi.org/downloadresources/>

Unzip the download file you will obtain the following directories:

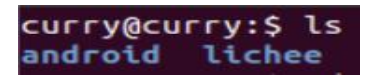

## 4. **Install Compiler Tool Chain**

The compiler tool chain has been integrated in Android SDK. Tool chain is on: lichee/brandy/gcc-linaro/ of Android SDK(already exist)

<span id="page-41-0"></span>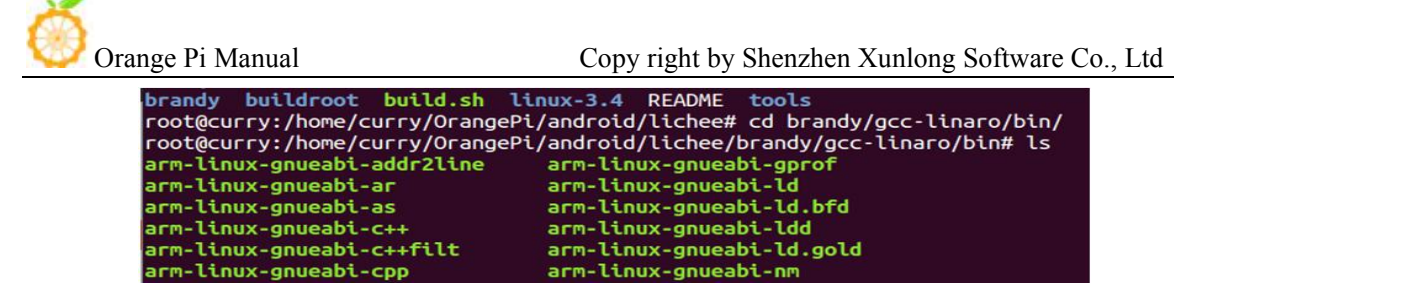

### 5. **Compile Lichee Source Code**

There are Android and Lichee after unzipped the package, enter the directory of Lichee:

\$ cd lichee \$ ./build.sh lunch Select sun50iw1p1 Print information of successful compilation<br>regenerate rootfs cpto<br>15756 #<br>17828 #

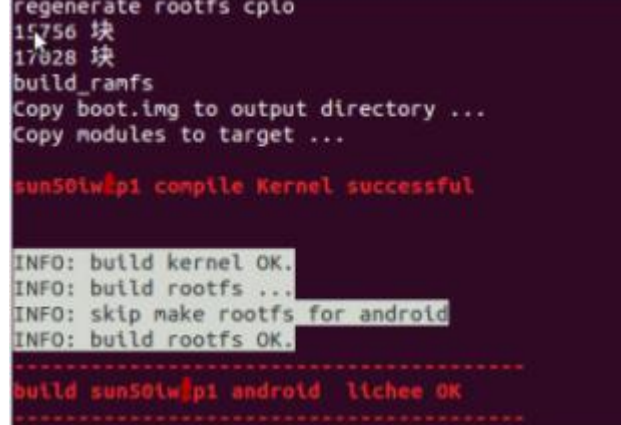

## 6. **Android Source Code Compilation**

Input the command: \$ cd android \$ source ./build/envsetup.sh<br>root@curry:/home/curry/OrangePi/android/android# source ./build/envsetup.sh<br>including device/generic/armv7-a-neon/vendorsetup.sh the duating device/generic/army/-a-neon/vendorsetup.sh<br>
including device/generic/x86/vendorsetup.sh<br>
including device/asus/tilapia/vendorsetup.sh<br>
including device/asus/grouper/vendorsetup.sh<br>
including device/asus/deb/ven

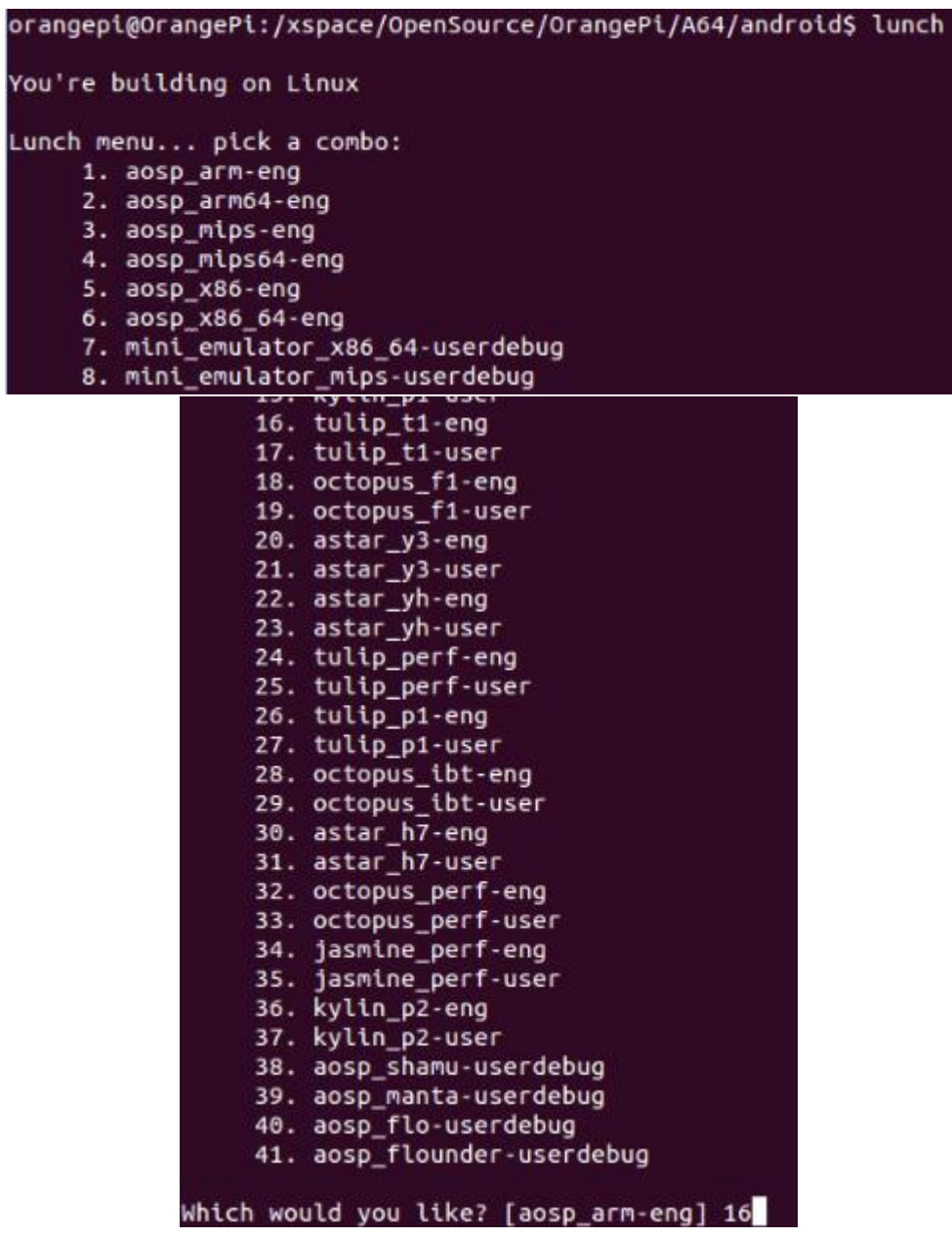

\$ extract-bsp  $\#$  Copy the kernel and the drive module \$ make The rear values of # is for the simultaneous of The rear values of  $#$  is for the simultaneous compilation process, dependent on the host configuration<br>\$ pack #Packaged into firmware #Packaged into firmware \$ cd \*/lichee/tools/pack/

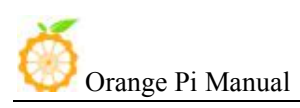

# <span id="page-43-0"></span>V. **Use Project Configuration Files**

### **1. sys\_config.fex Introduction**

#### **Configure hardware: sys\_config.fe**

The sys config.fex is a binary configuration file that used by the SOC kernel driver or LiveSuit for a particular target board, including how to set up a variety of peripherals, ports, and I/O which based on the target version.

For OrangePi, the location of the project configuration document is: lichee/tools/pack/chips/sun50iw1p1/configs/dolphin-p1/sys\_config.fex

Copy the file to the directory of /lichee, use command:

\$ cd ./lichee

\$ cp ./tools/pack/chips/sun50iw1p1/configs/dolphin-p1/sys\_config.fex ./

You could personalized configuration of sys\_config.fex according to sysconfig1.fex\_manul\_linux\_BSP\_v0.4.doc.

Direcotory of sysconfig1.fex\_manul\_linux\_BSP\_v0.4.doc is /lichee/buildroot/docs.

## **2. Examples**

Modify sys config and it will generated OrangePiA64.dtb and replace it. It would be faster if using github system to compile.

• Capacitance touch panel (capacitor tp)

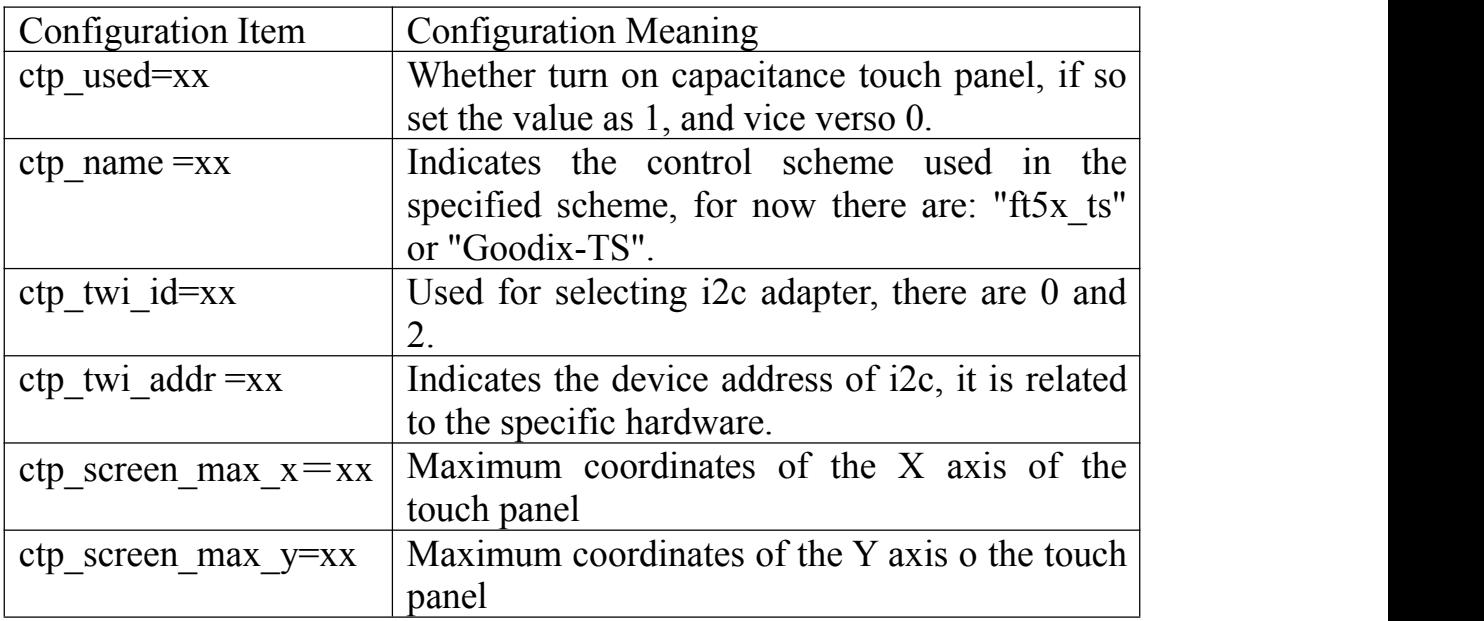

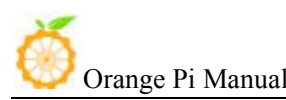

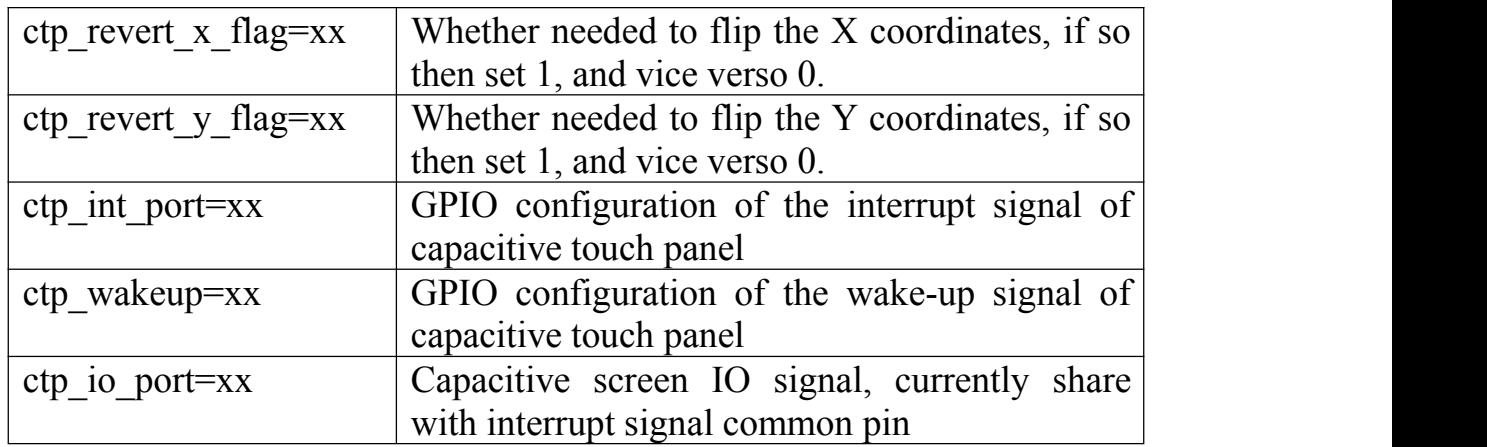

Configuration samples:

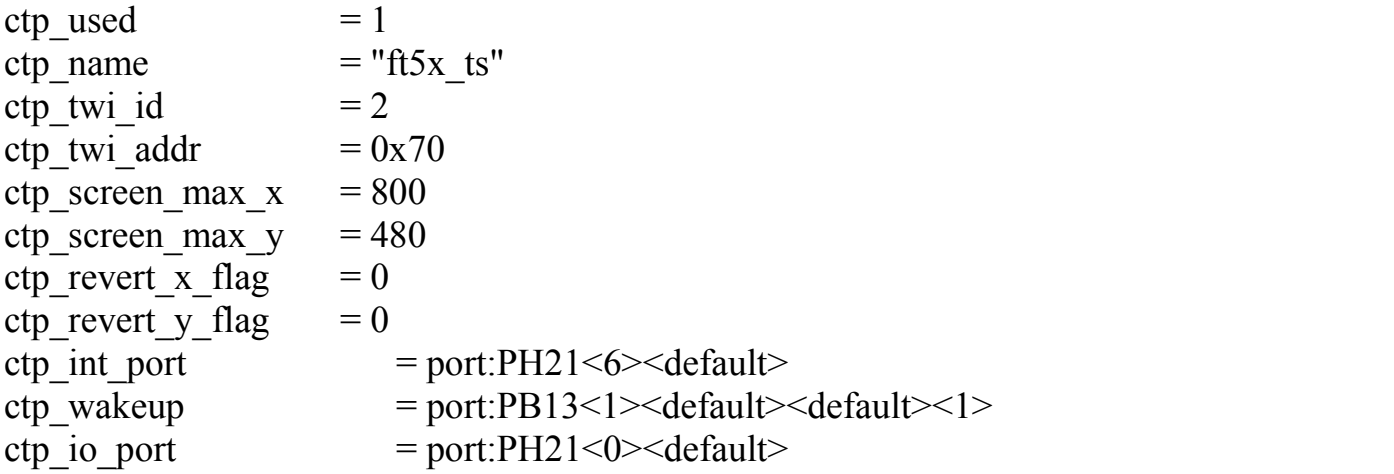

Note: If you want to support the new capacitive touch IC, you need to combine the configuration of the BSP A10 layer, which should be based on the original capacitive touch IC code, to make the appropriate changes. Specifically, 1) ctp\_twi\_id should be consistent with the hardware connection in sys\_config; 2) In the drive part of the code: the use of twi from the device name  $+$  address should be consistent with the ctp name and ctp\_twi\_addr in sys\_config configuration. At the same time, the other sub configuration in sysconfig should also be properly configured, these configurations should be corresponding processing in the program.

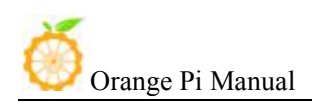

# <span id="page-45-1"></span><span id="page-45-0"></span>VI. **OrangePi Driver development**

In order to help developers become more familiar with OrangePi, this manual describes how to use simple device driver modules and applications on the development board.

Hardware: Orange Pi development board\*1, Card reader\*1, TF card\*1, power supply\*1

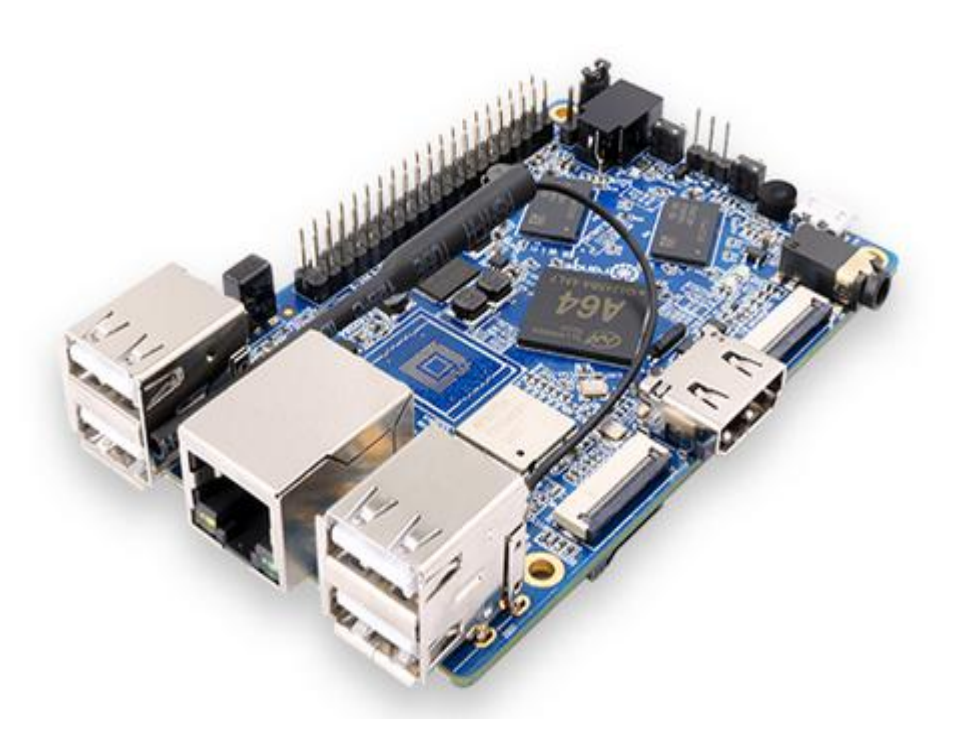

## **1. Device Driver and Application Programming**

**1) Application Program (app.c)**

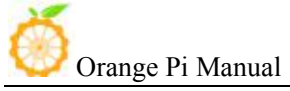

```
#include <stdio.h>
#include <sys/types.h>
#include <sys/stat.h>
#include <fcntl.h>
#include \langlestring.h\rangleint main(int argc, char *argv[])
\mathbb{R}int cnt, fd;
       char buf [32] = \{0\};
       if(\arg c := 2)\left\{ \right\}printf("Usage: %s </dev/xxx>\r\n", argv[0]);
               return -1;\mathcal{E}fd = open(argv[1], 0_RDW);if(fd \leq 0)\left\{ \right.printf("APP Error : open device is Failed!\r\n");
               return -1;
       \mathcal{I}read(fd, buf, sizeof(buf));
       printf("buf = %s\r\n', buf);close(fd);
       return 0;}
```
### **2) Driver Program (OrangePi\_misc.c)**

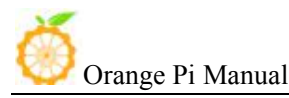

```
#include <linux/kernel.h>
#include <linux/module.h>
#include <linux/fs.h>
#include <linux/miscdevice.h>
\#include~\langle 1inux/init.h\rangle#include <asm-generic/uaccess.h>
static int orangepi_open(struct inode *inodp, struct file *filp)
\left\{ \right.return 0;}
static ssize_t orangepi_read(struct file *filp, char _user *buf, size_t
count, loff t *offset)
\left\{ \right.char str[] = "Hello World";copy_to_user(buf, str, count);
       return 0;\mathcal{E}static struct file_operations tOrangePiFops = {
       . owner = THIS_MODULE,
       open = orangepi_open,.read = orangepi_read,\};
static struct miscdevice OrangePi_Misc = {
       minor = 255,
       . name = "orangepimisc",
       . fops = &t0rangePifops,\};
```
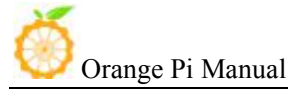

```
static int init OrangePi misc init (void)
€
       int ret:
       printk("func: %s, line: %d\r\n", func, LINE);
       ret = misc register (&OrangePi Misc):
       if(\text{ret} \leq 0)printk("Driver Error : misc_register is Failed!\r\n");
              return -1;
       <sup>}</sup>
       return 0\mathcal{E}static void __exit OrangePi_misc_exit(void)
£
       int ret;
       printk("func : %s, line : %d\r\n', _func_, _LINE_);ret = misc_deregister(&OrangePi_Misc);
       if(\text{ret} \leq 0)printk("Driver Error : misc_register is Failed\r\n");
       }
\mathcal{L}module_init(0rangePi_misc_init);
module_exit(OrangePi_misc_exit);
```
### **2. Compile device driver**

Copy the OrangePi\_misc.c to the directory of : \*/lichee/linux-3.10/driver/misc

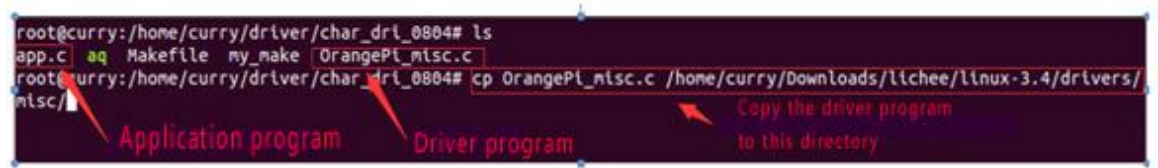

### Enter to \*/lichee/linux-3.10/drivers/misc/, and modify makefile

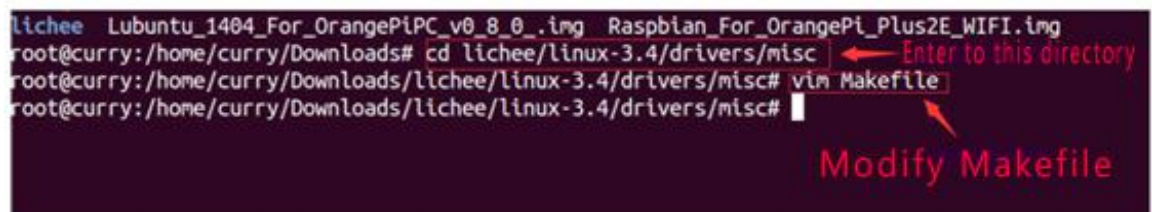

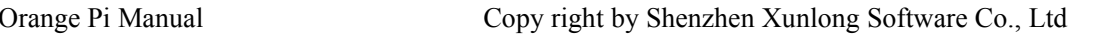

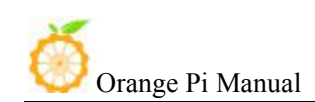

Modify Makefile on currently file, shown as following:

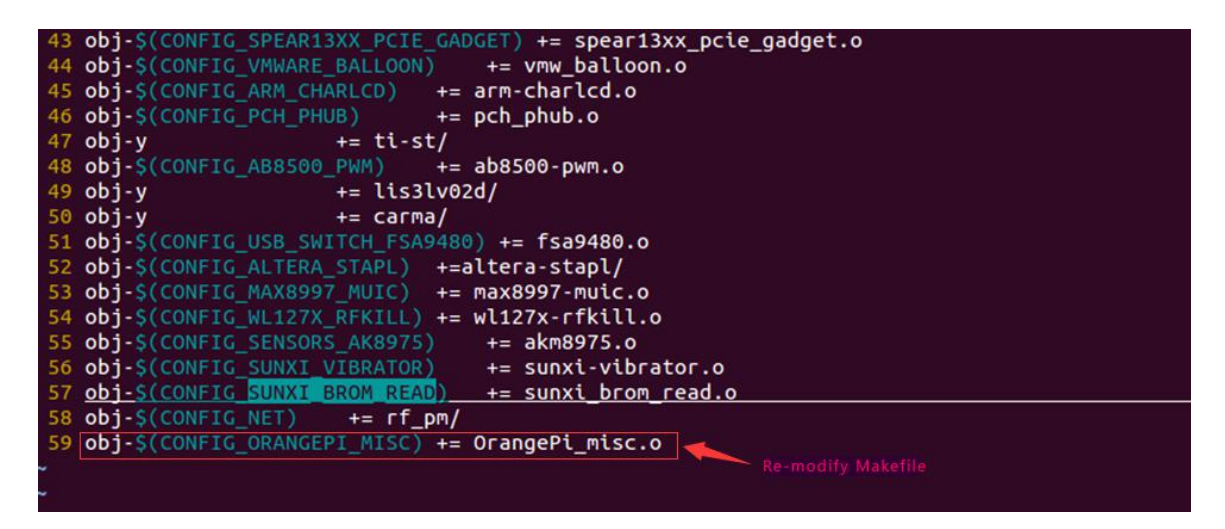

There is Kconfig on the same sibling folders with Makefile. Each Kconfig respectively describes the the source directory file related kernel configuration menu. In the kernel configuration making menuconfig, it read from the Kconfig config menu and the user configuration saved to the config. In the kernel compile, the main Makefile by calling this.Config could know the user's configuration of the kernel.

K config is corresponding to the kernel configuration menu. Add a new driver to the kernel source code, you can modify the Kconfig to increase the configuration menu for your drive, so you can choose whether the menuconfig driver was compiled or not.

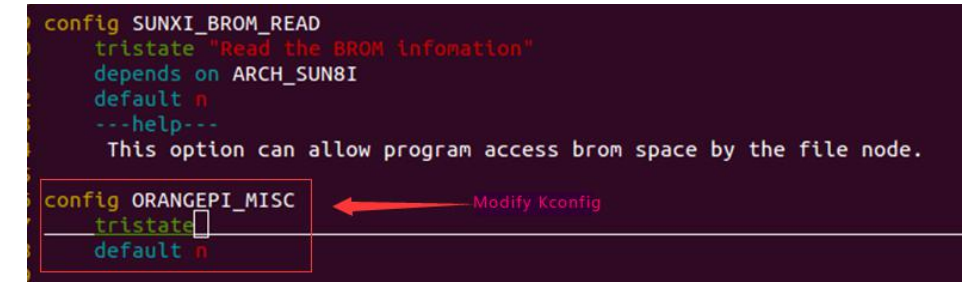

Back to the source code directory:

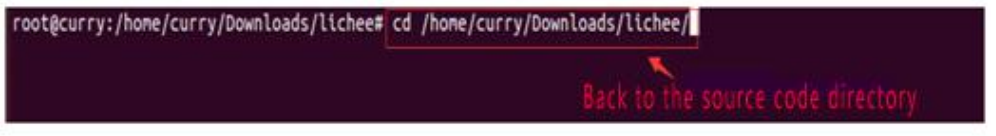

\$ ./build.sh

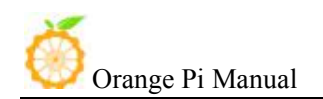

<span id="page-50-0"></span>After compiled the kernel, there will be an orangepi\_misc.ko file generated on the directory of lichee/linux-3.10/output/lib/modules/3.10.65<br>INFO: build kernel OK.

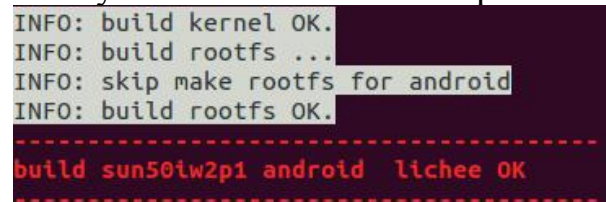

There will be a .ko file on the directory of:

\*/lichee/linux-3.10/output/lib/modules/3.10.65/

It is generated after OrangePi misc.c compilation.

Insert U disk (please note the SD card should have been written image) if the SD card system is mounted to the directory / dev/ sdb, SD card will have two sub mount points, respectively are / dev / sdb1 and /dev/sdb2. Two partition of SD card will automatically mount to the PC /media/ directory, the first partition is the boot partition and the second partition is the rootfs partition.

The second partition is the rootfs partition

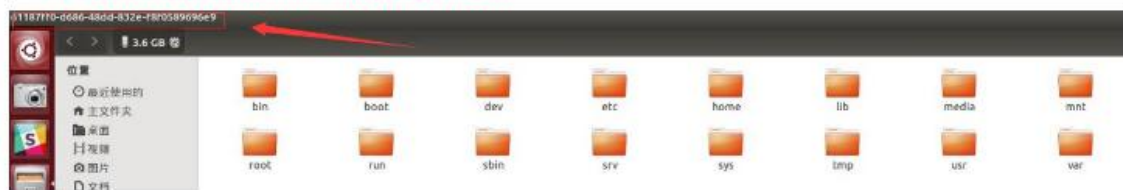

Copy OrangePi\_misc.ko file to /media/\*/lib/modules/3.10.65. \$ cp OrangePi\_misc.ko /media/\*/lib/modules/3.10.65

### **3. Cross compiler Application Program**

Here will take arm-linux-gnueabihf-gcc as an example. Check whether there is the cross compiler, if not, then download and install it. \$ arm-linux-gnueabihf-gcc -v

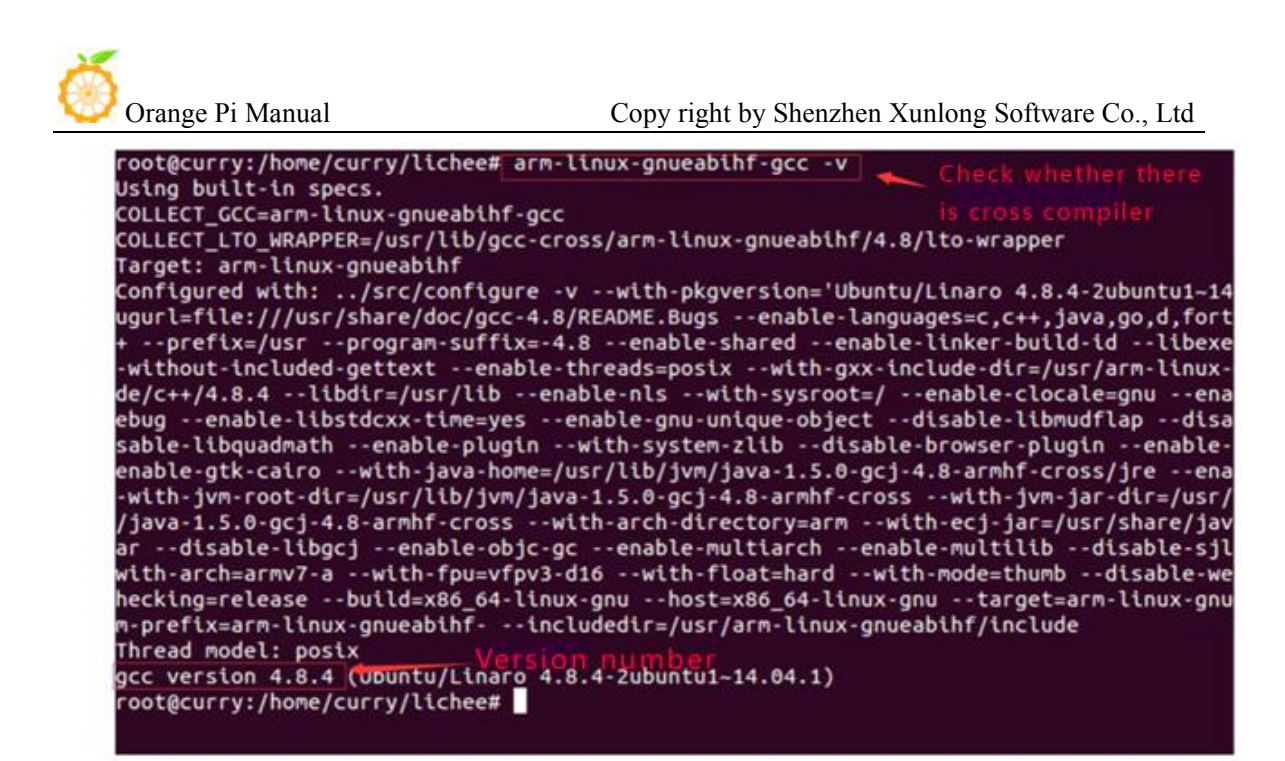

While compiling the application, you will fill that you need the cross compiler arm-linux-gnueabihf-gcc, download and install it.

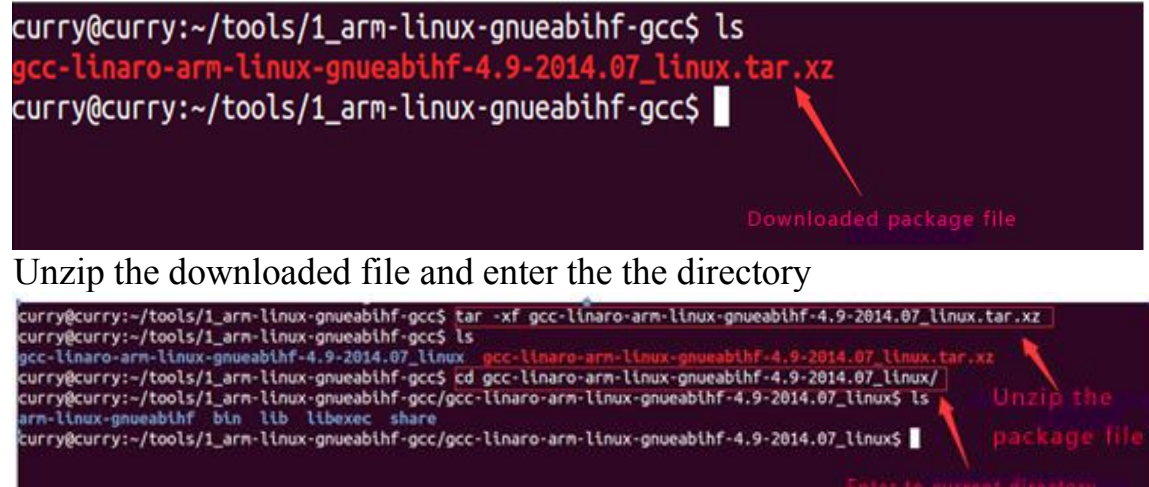

### Check the information after entering bin directory

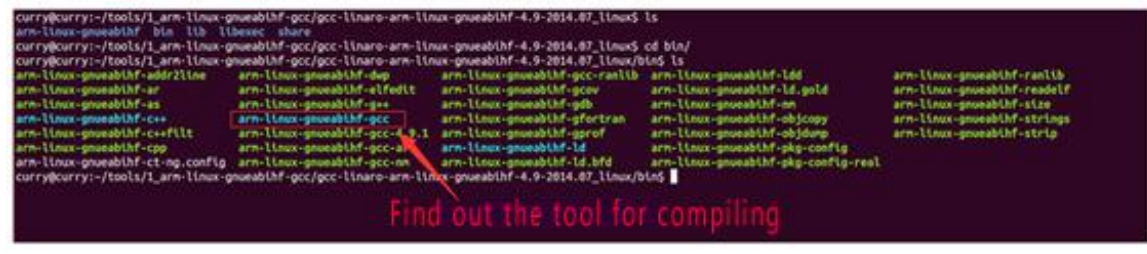

pwd hows the path and export it into the whole project

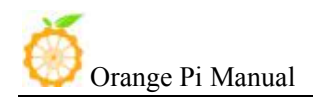

<span id="page-52-0"></span>:urry@curry:~/tools/1\_arm-linux-gnueabihf-gcc/gcc-linaro-arm-linux-gnueabihf-4.9-2014.07\_linux/bin\$ pwd |\_\_\_\_<br>home/curry/tools/1\_arm-linux-gnueabihf-gcc/gcc-linaro-arm-linux-gnueabihf-4.9-2014.07\_linux/bin |\_\_\_\_\_\_\_\_\_\_\_\_<br>:u

\$ ll /etc/environment shows that the file can only read, need to modify permissions

\$ chmod 755 /etc/environment Modify permission

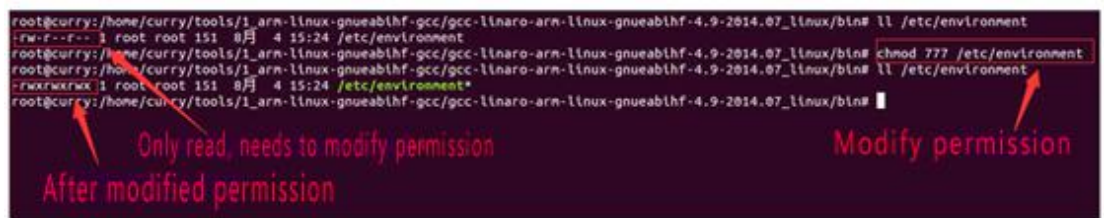

Add the path to the whole environment variable

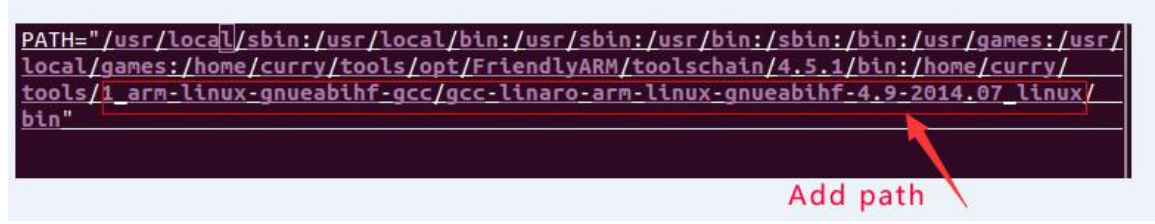

Compile the application with cross compiler

\$ arm-linux-gnueabihf-gcc app.c –o aq

There will be an ap application generated in the directory, copy it to the development board file system(on the rootfs directory of /home/orangepi/) \$ cp aq /media/\*/home/orangepi/

### **4. Running Driver and Application**

Removed the SD card and inserted it into the development board and power on.

You need to switch to root users and load module driver module to the development board first.

\$ insmod /lib/modules/orangepi.ko \$ lsmod To check whether it is loaded

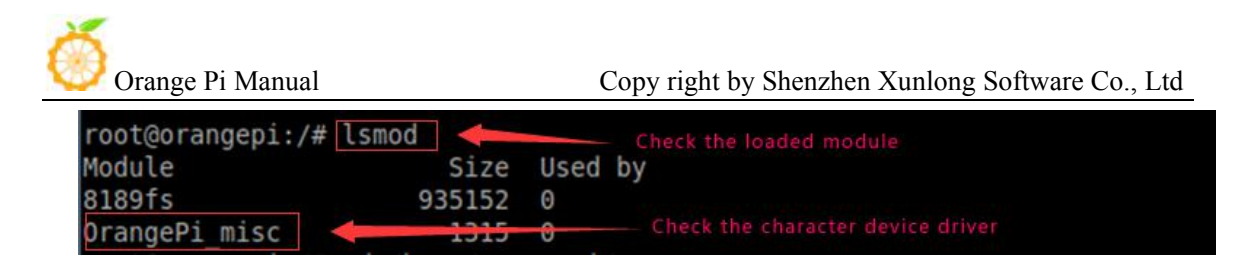

\$ ll /dev/orangepimisc( Miscellaneous equipment automatically generated device files, the specific look at the driver code)

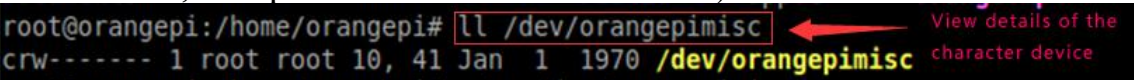

Executive application (note the use of the application, the specific check at the code)

\$ ./aq /dev/orangepimisc

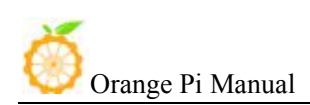

# <span id="page-54-1"></span><span id="page-54-0"></span>VII. **Using Debug tools on OrangePi**

Hardware: Orange Pi development board\*1, Card reader\*1, TF card\*1, power supply\*1

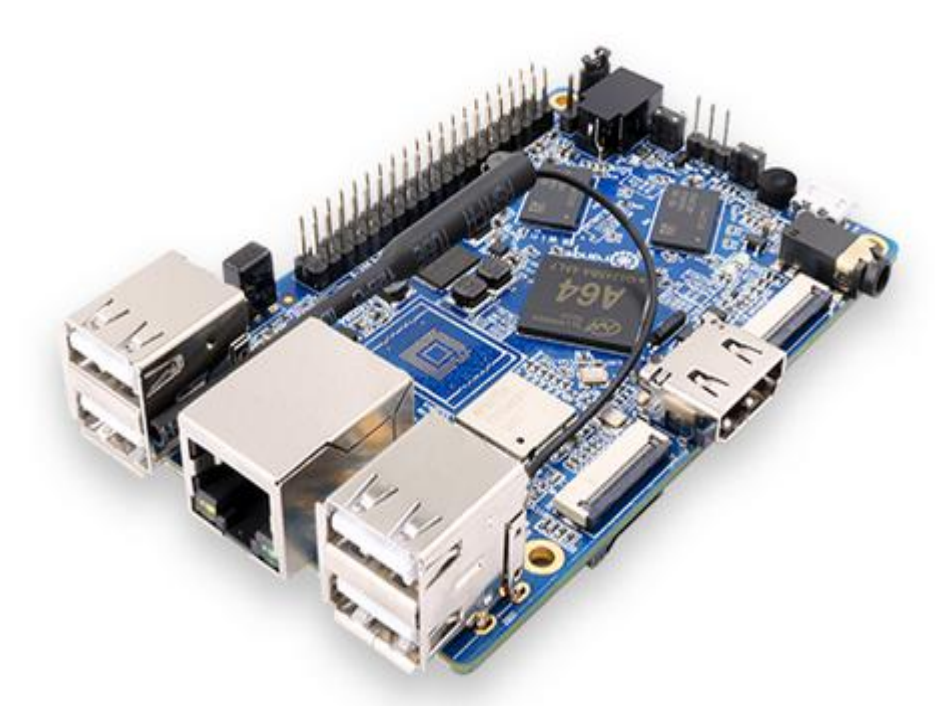

TTL to USB cable

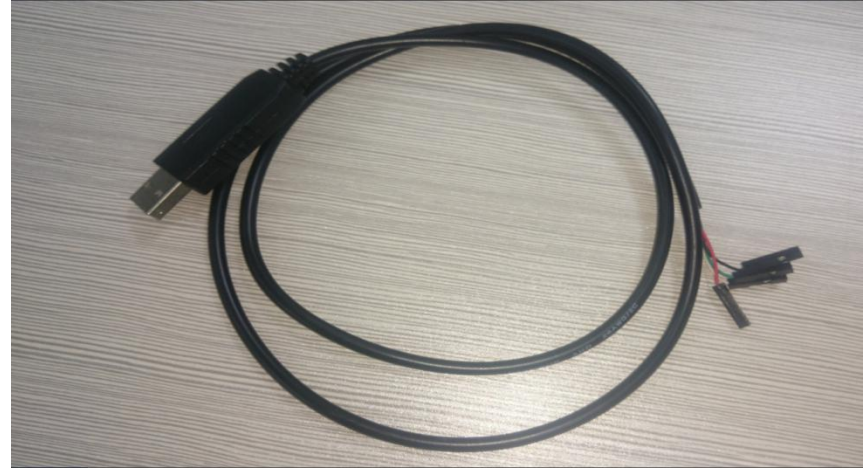

## **1. Operation Steps on Windows**

In order to get more debugging information in the project development process of using OrangePi, OrangePi default support for serial information

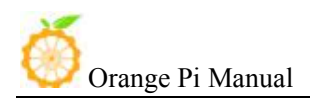

debugging. For developers, you can simply get the serial port debugging information with the materials mentioned above. The host computer using different serial debugging tools are similar, basically can reference with the following manual for deployment. There are a lot of debugging tools for Windows platform, the most commonly used tool is putty. This section takes putty as an example to explain the deployment.

### **1) Install USB driver on Windows**

 Download and unzip the latest version of driver PL2303\_Prolific\_DriverInstaller\_v130.zip

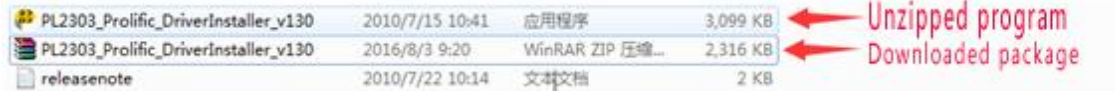

Choose application installation as Administrator

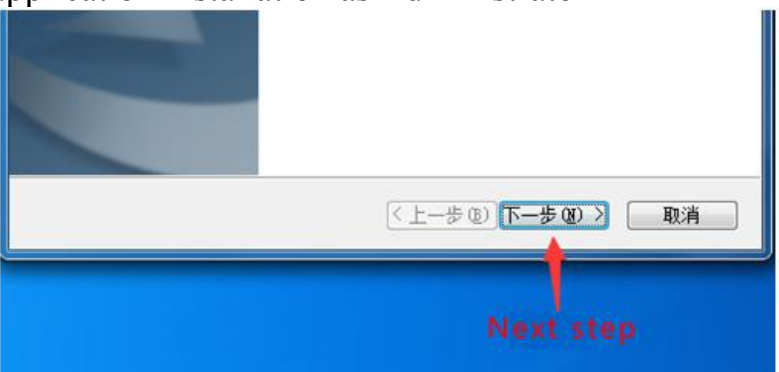

• Wait for completing installation

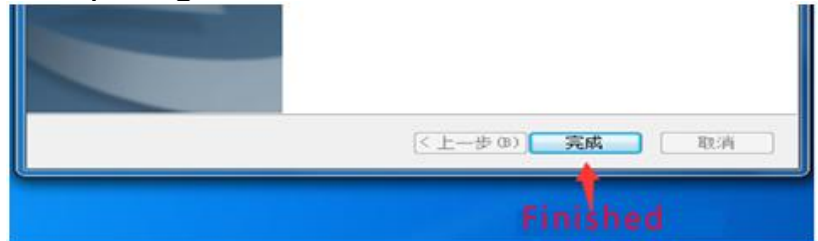

### **2) Install putty on Windows**

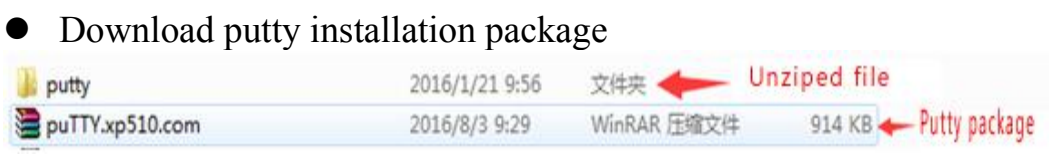

Unzip and install

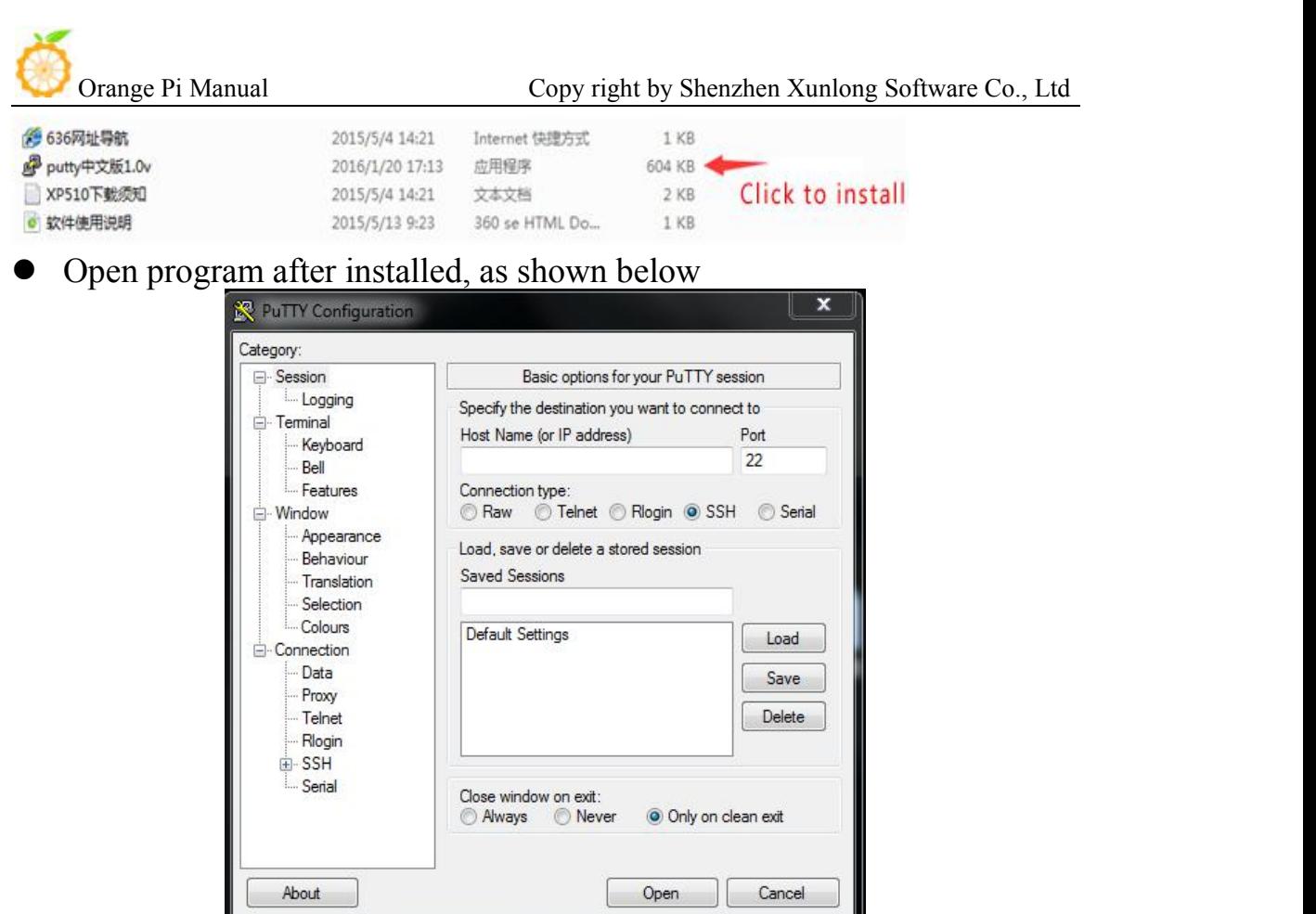

#### **3) Connecting method**

Use the TTL to the serial port cable, one end connected to OrangePi, the other end connected to PC

### **4) Equipment information acquisition**

*Start* menu select *control panel*

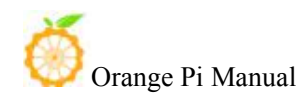

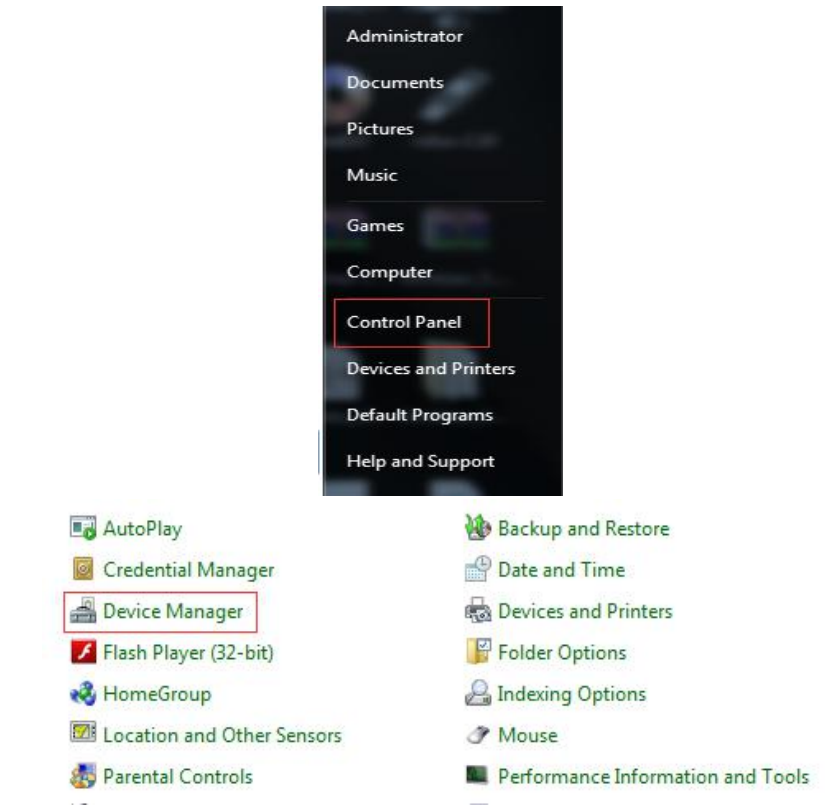

Click on the *device manager* to check the *port numbe*r

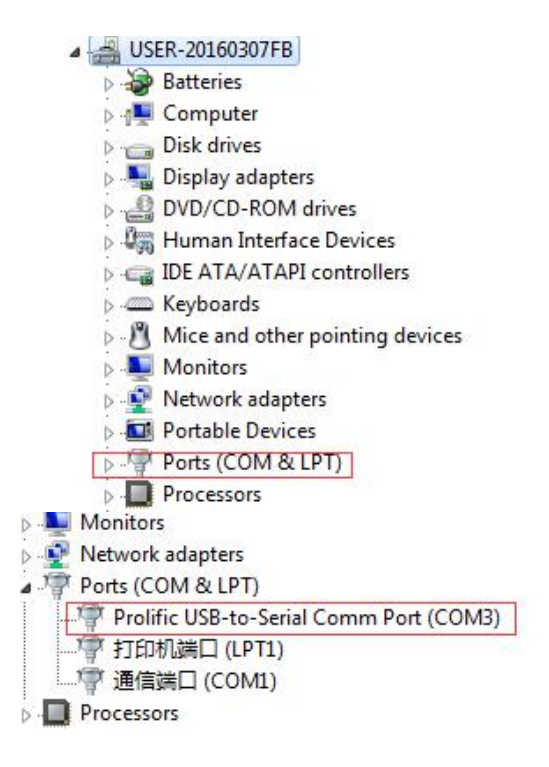

**5) Putty Configuration**

<span id="page-58-0"></span>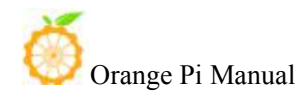

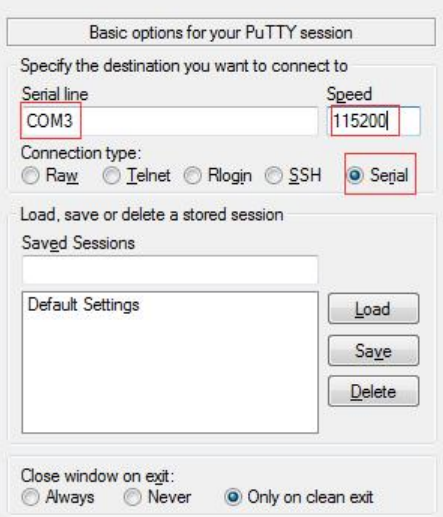

Serial port should set to the corresponding port number (COM5), the speed should set to 115200

#### **6) Serial Debug Port**

Power on and boot OrangePi, the serial port will automatic print debug log

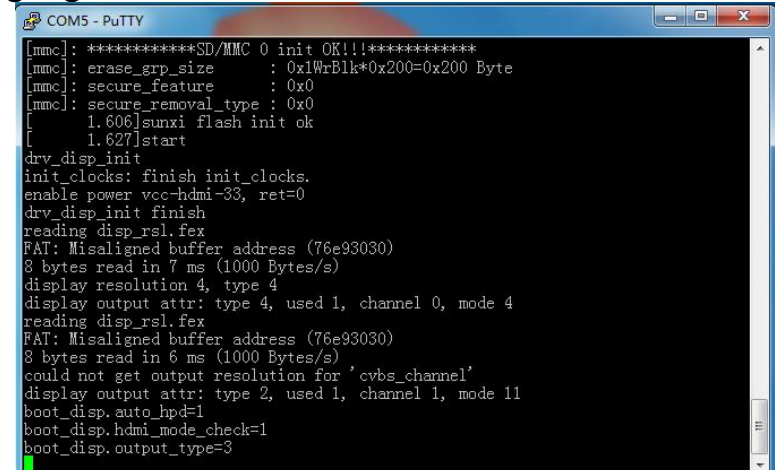

### **2. Operation Steps on Linux**

There are Minicom and Kermit serial debugging tools for Linux, this section will take Kermit as an example to have an illustrate.

#### **1) Install Kermit**

 Install the Kermit by execute command: \$ sudo apt-get install ckermit

**CO** Terminal s~\$sudo apt-get install ckermit

Configure Kermit

\$ sudo vi /etc/kermit/kermrc

**B C** Terminal Ssudo vi /etc/kermit/kermrc-

#### Add lines:

set line /dev/ttyUSB1 set speed 115200 set carrier-watch off set handshake none set flow-control none robust set file type bin set file name lit set rec pack 1000 set send pack 1000 set window 5

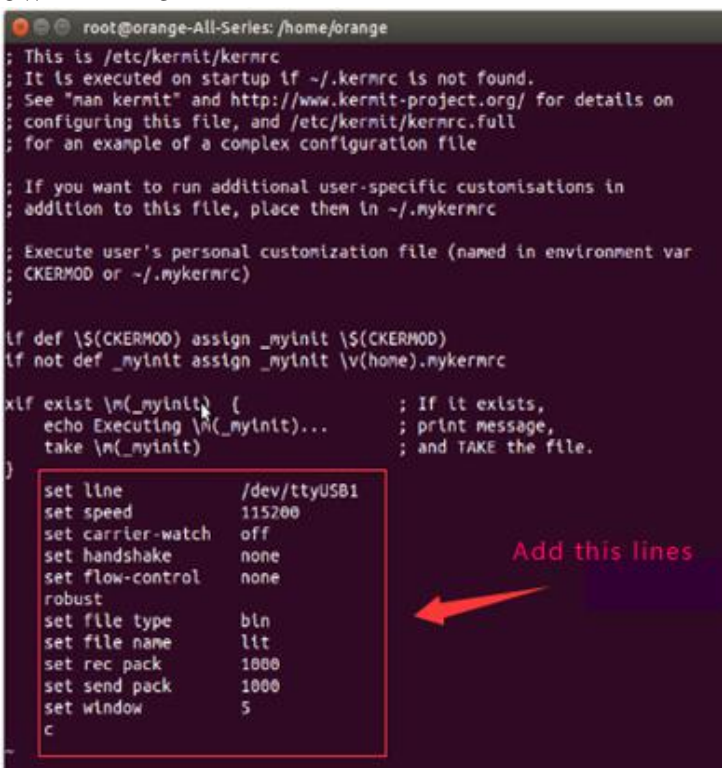

### **2) Connecting method**

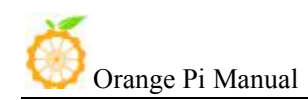

Use the TTL to the serial port cable, one end connected to OrangePi, the other end connected to PC

#### **3) Equipment information acquisitio**

Input command in the PC terminal to check the device number of TTL to the serial cable

#### \$ ls /dev/

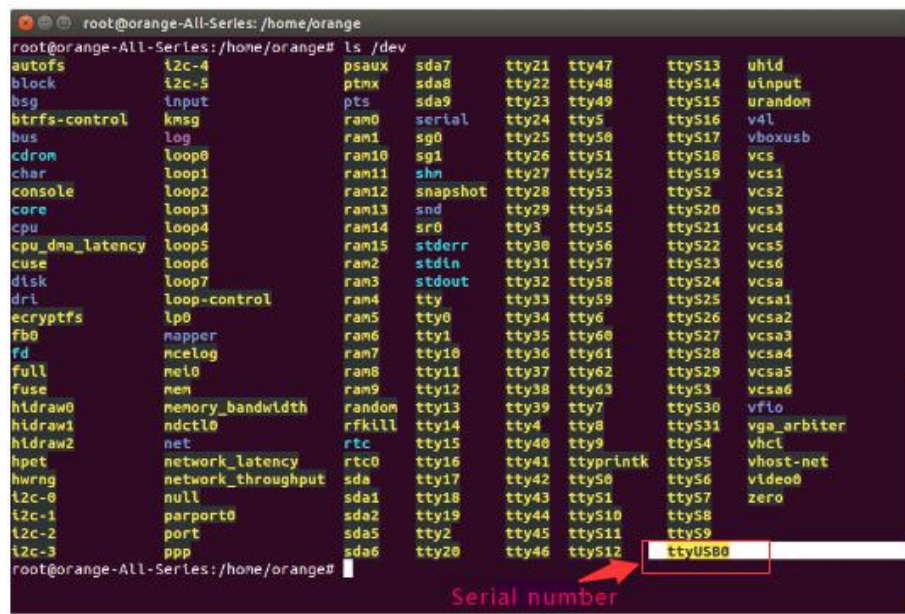

 It can be seen from the figure that TTL to the serial port cable is identified as ttyUSB0, configure the /ect/kermit/kermitc file, update the serial port information.

\$ sudo vi /etc/kermit/kermitc

● Set the value of setline into /dev/ttyUSB0

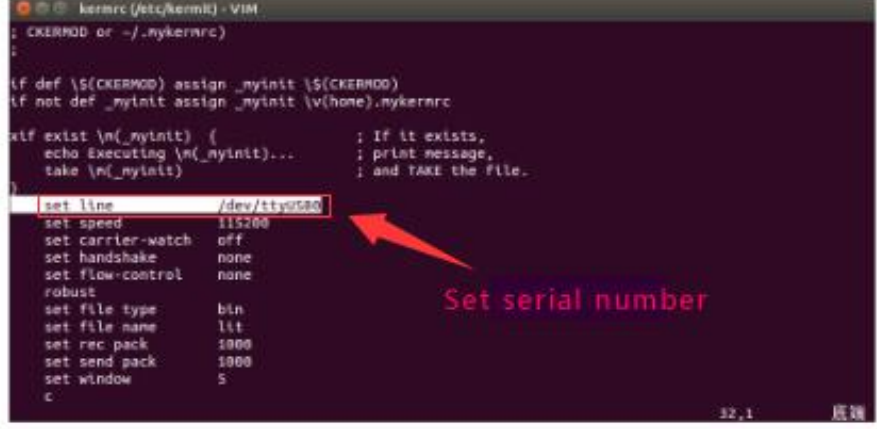

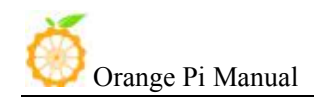

#### **4) Start debug**

 Input command in the host computer terminal, enter the Kermit mode: \$ sudo kermit –c

**O** foot@orange-All-Series: /home/orange root@orange-All-Series:/home/orange# kermit -c Connecting to /dev/ttyUSB0, speed 115200<br>Escape character: Ctrl-\ (ASCII 28, FS): enabled<br>Type the escape character followed by C to get back, or followed by ? to see other options.

● Power on and boot OrangePi, the serial port will print debug log automatically

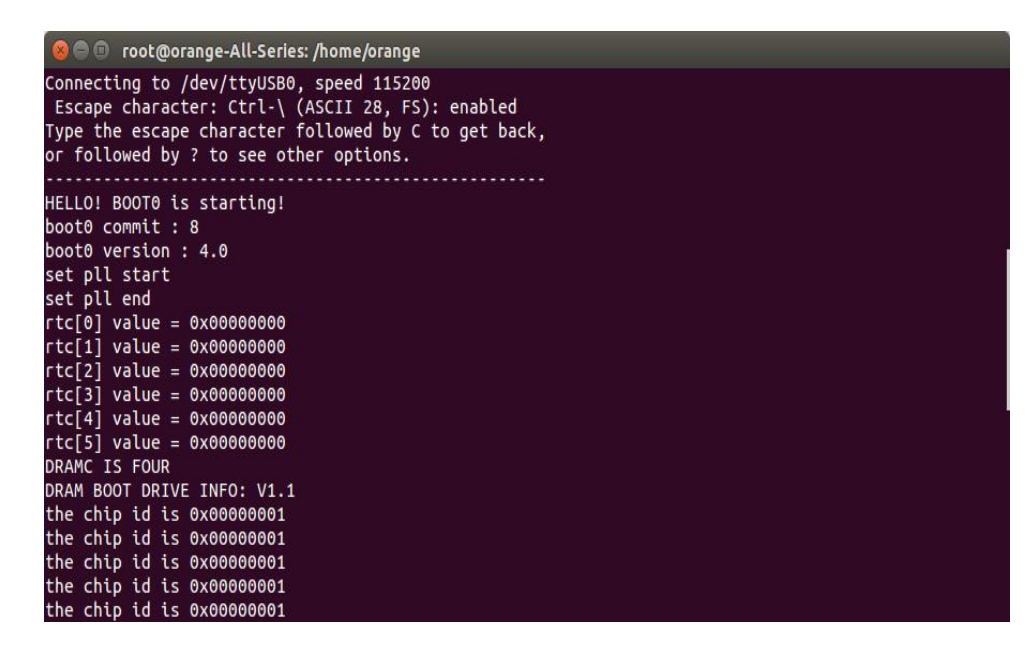